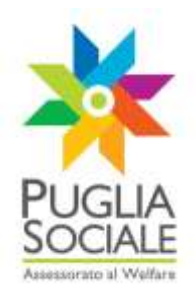

# **REGIONE PUGLIA SEZIONE BANDI TELEMATICI**

**Servizio Politiche di benessere sociale e pari opportunità Servizio Programmazione Sociale e Integrazione Sociosanitaria**

**Procedura telematica per l'inoltro delle domande di partecipazione all'Avviso Pubblico rivolto a nuclei familiari per la domanda di buoni servizio di conciliazione per l'utilizzo di strutture e servizi per l'infanzia e l'adolescenza iscritti al Catalogo dell'Offerta promosso dall'Assessorato al Welfare**

# **Manuale Utente**

**Guida all'utilizzo della procedura per l'inoltro delle domande di partecipazione all'Avviso Pubblico Buoni Servizio per la Conciliazione Vita-Lavoro**

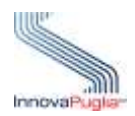

**InnovaPuglia SpA** Strada prov. per Casamassima, Km. 3 70100 Valenzano BARI

ITALIA

**Gennaio 2013**

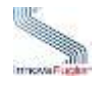

# **Sommario**

Il presente documento descrive le procedure on-line per la presentazione da parte dei Nuclei Familiari della domanda per accedere ai Buoni Servizio di conciliazione Vita-Lavoro a sostegno della genitorialità, c utilizzabili presso le strutture e i servizi rivolti all'infanzia e all'adolescenza iscritti al Catalogo Telematico dell'offerta.

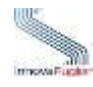

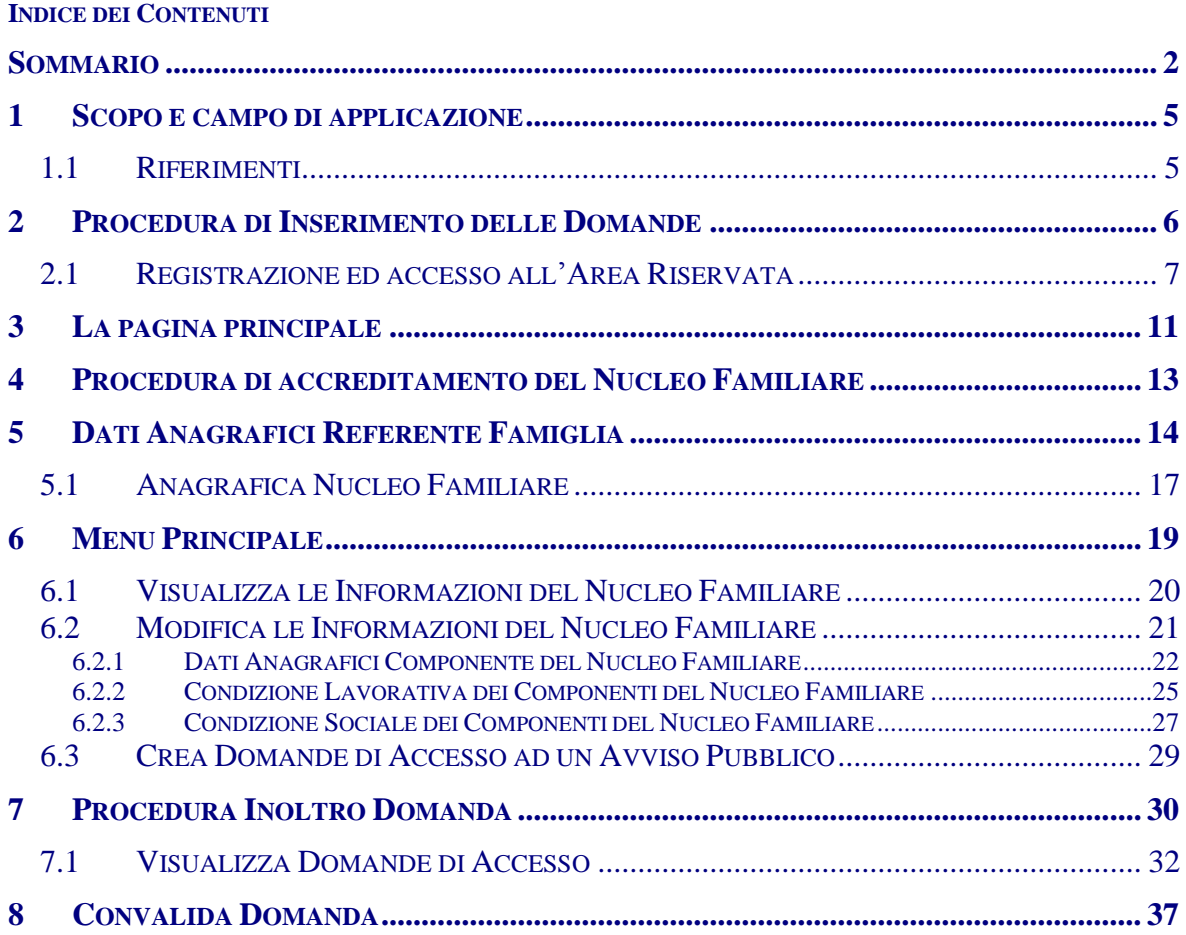

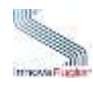

# **Indice delle Figure**

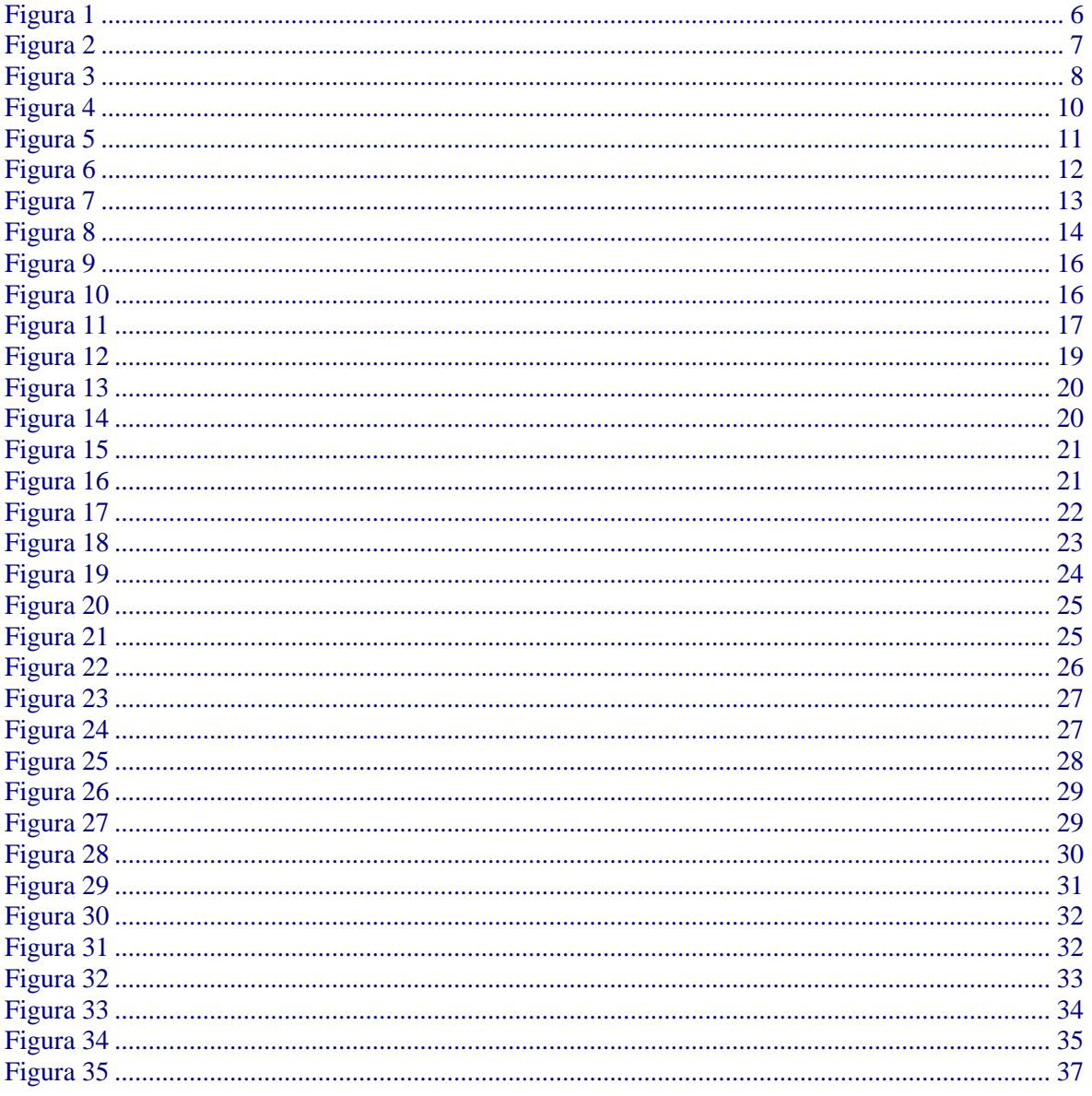

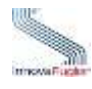

# **1 Scopo e campo di applicazione**

Lo scopo del presente documento è quello di fornire ai Nuclei Familiari una guida operativa che descriva in modo dettagliato come effettuare l'inserimento dei dati per usufruire di Buoni Servizio di conciliazione Vita-Lavoro per i quelli utilizzabili presso le strutture e i servizi iscritti al Catalogo Telematico dell'offerta per minori.

#### **1.1 Riferimenti**

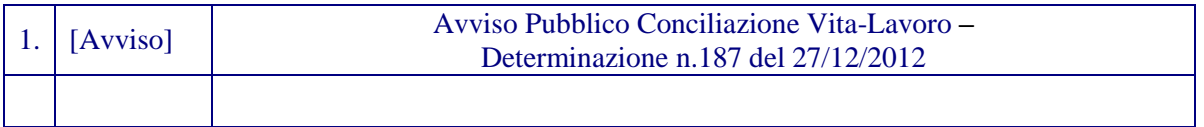

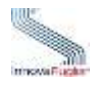

## **2 Procedura di Inserimento delle Domande**

La procedura on-line dedicata all'Avviso Pubblico Conciliazione Vita-Lavoro è una modalità tecnologica in grado di limitare al massimo errori di compilazione e problemi di organizzazione e smaltimento delle procedure. Infatti, la piattaforma informatica dedicata ha l'obiettivo di semplificare la compilazione delle domande di Buoni Servizio da parte degli utenti e, nello stesso tempo, semplificare l'azione amministrativa.

Per l'erogazione dei Buoni servizio di conciliazione prevede una procedura a "sportello" fino alla concorrenza delle risorse finanziarie disponibili presso gli Ambiti Sociali Territoriali. La domanda per accedere ai Buoni, pena l'esclusione, deve essere esclusivamente presentata attraverso la piattaforma informatica dedicata disponibile al seguente indirizzo:

[http://bandi.pugliasociale.regione.puglia.it](http://bandi.pugliasociale.regione.puglia.it/)

L'accesso alla procedura è disponibile anche dal portale

http://pianolavoro.regione.puglia.it

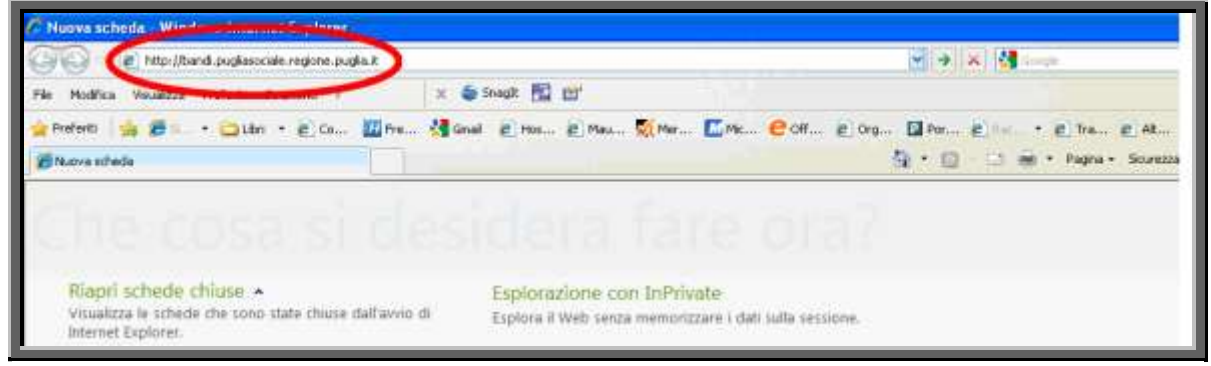

Figura 1

La compilazione telematica dell'istanza può essere effettuata a partire dalle ore 12:00 del 15 Gennaio 2013

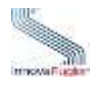

#### **2.1 Registrazione ed accesso all'Area Riservata**

La registrazione è obbligatoria e funzionale al rilascio delle credenziali (Username e Password) che consentono l'accesso alle fasi successive di compilazione e potrà essere effettuata attraverso la compilazione di una scheda anagrafica presente nella piattaforma informatica.

Qualora si sia già in possesso di credenziali di accesso al portale pugliasociale [\(http://bandi.pugliasociale.regione.puglia.it\)](http://bandi.pugliasociale.regione.puglia.it/), sistemapuglia [\(http://www.sistema.puglia.it\)](http://www.sistema.puglia.it/) o pianolavoro [\(http://pianolavoro.regione.puglia.it\)](http://pianolavoro.regione.puglia.it/) è possibile utilizzare le medesime credenziali.

**Esegue la registrazione al portale il Referente del Nucleo Familiare, ovvero uno dei genitori o altro soggetto esercente la potestà genitoriale, il quale cliccando sulla voce "Registrazione" in alto a destra potrà accedere alla fase di registrazione e successiva autenticazione.**

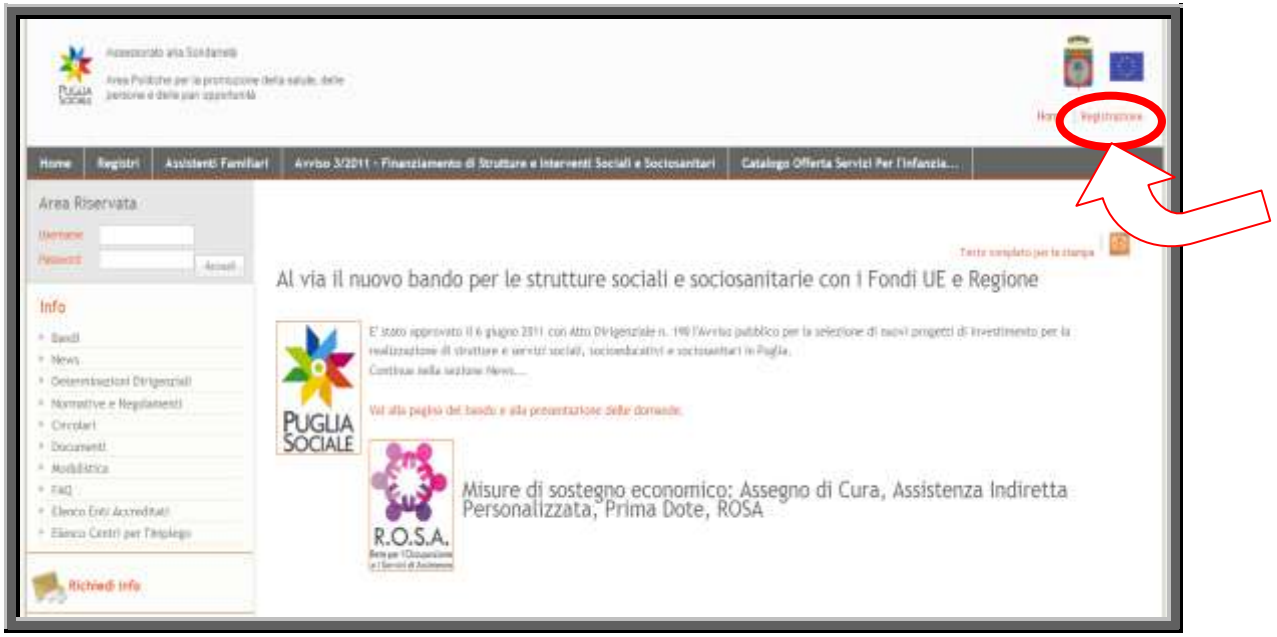

Figura 2

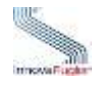

Schermata di Registrazione per la creazione delle credenziali del Referente del Nucleo Familiare per l'accesso alla piattaforma informatica.

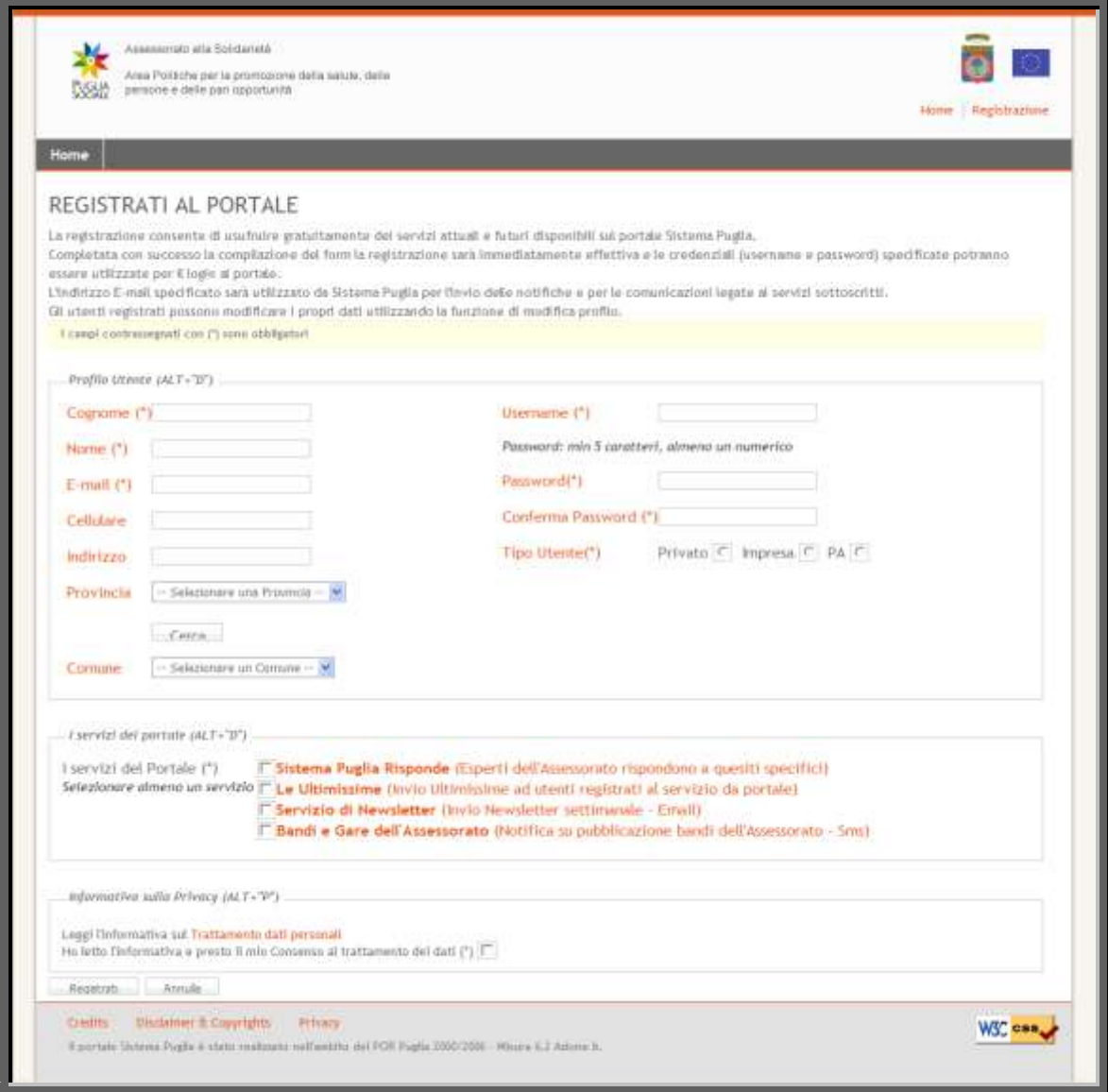

Figura 3

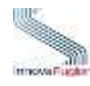

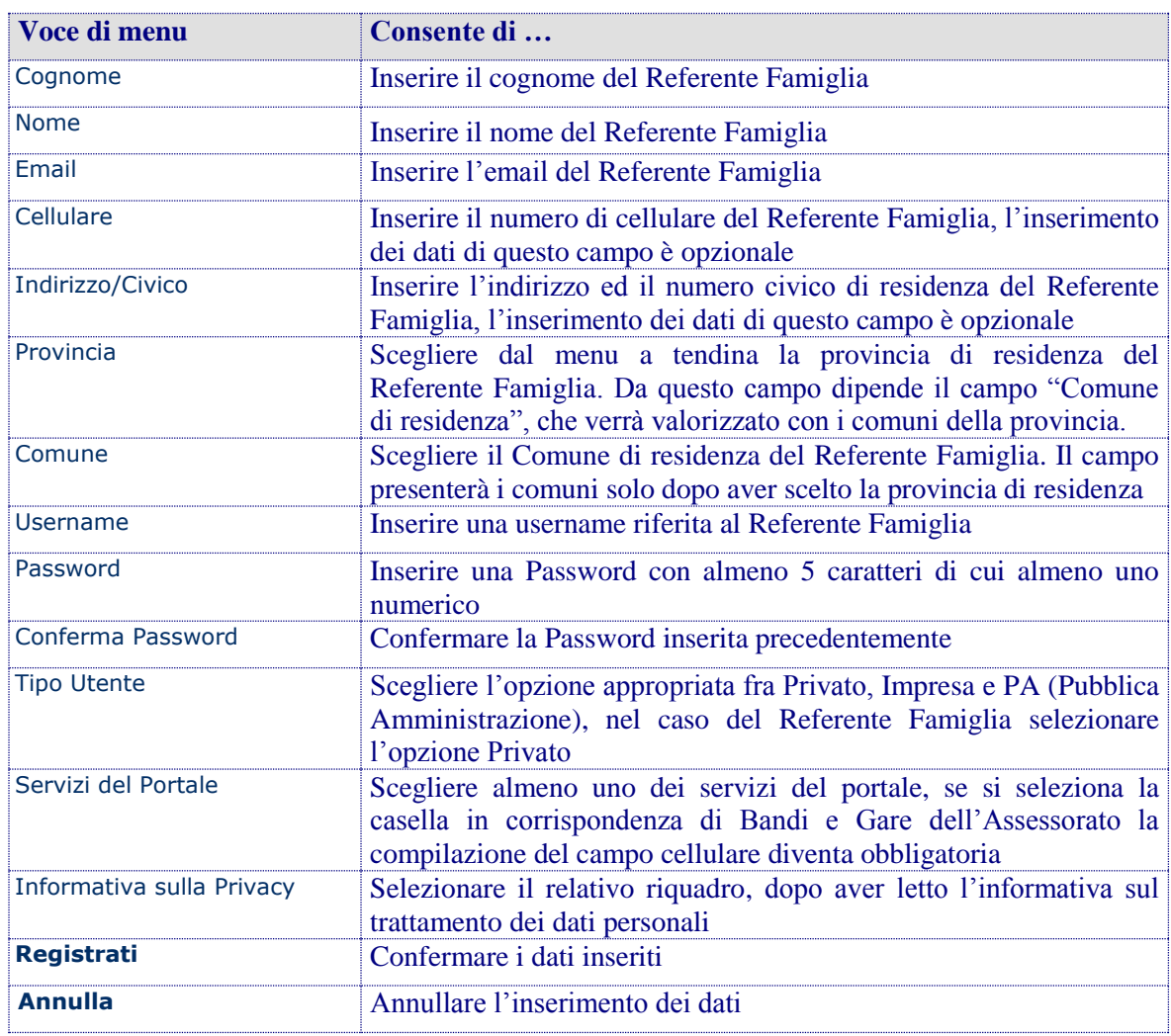

Dopo aver cliccato sul pulsante "Registrati", il sistema invierà in automatico una notifica di conferma all'indirizzo e-mail inserito nel riquadro (attenzione se l'indirizzo e-mail è errato o se si utilizza un indirizzo di posta elettronica certificata P.E.C. ci potrebbe essere il rischio di mancata ricezione dei messaggi inviati dal portale e di conseguenza delle notifiche sulle domande inserite).

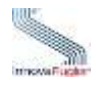

Per rendere attive le credenziali appena create è necessario che il Referente del Nucleo Familiare effettui il primo accesso al portale tramite l'inserimento di Username e Password nell'Area Riservata.

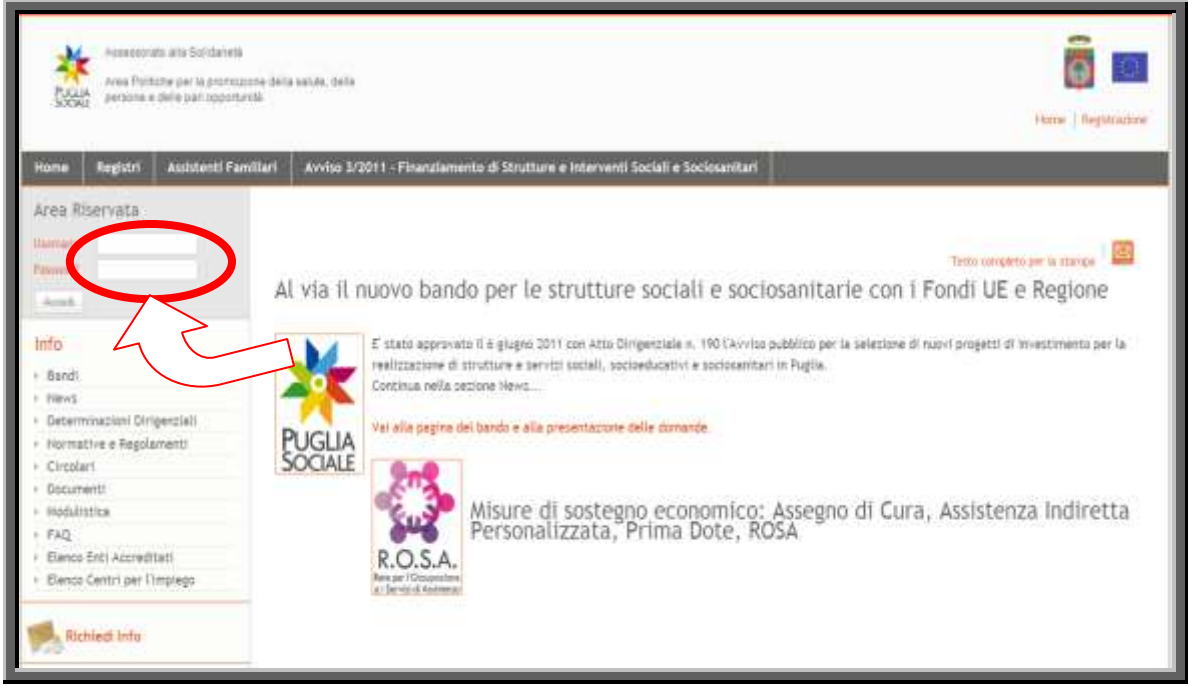

Figura 4

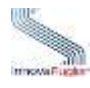

# **3 La pagina principale**

Per accedere alla procedura descritta nel presente manuale, dalla pagina principale cliccare sul link "Catalogo Offerta Servizi Infanzia" evidenziato nella barra grigia scura della Figura 5.

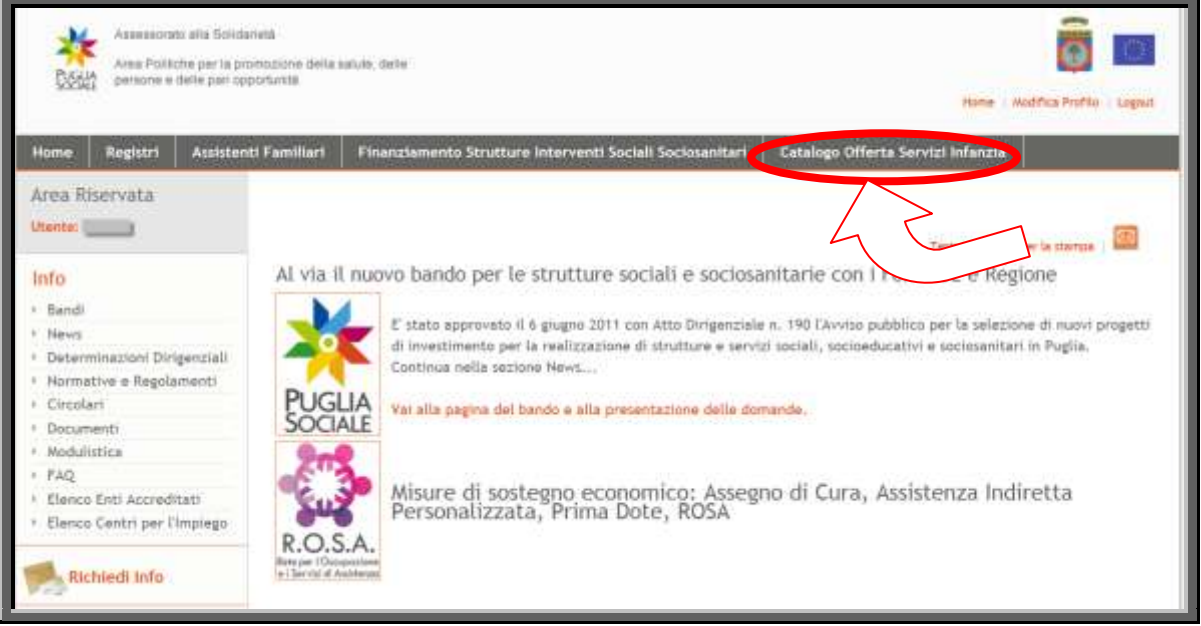

Figura 5

Le pagine del portale contengono le seguenti sezioni:

- **Info:** raccolta di documentazione, regolamenti, modulistica riguardante il bando.
- **Richiedi Info:** a questo link è possibile chiedere chiarimenti circa le procedure previste dai bandi. Nel riquadro che appare selezionare dal menu a tendina il bando interessato, inserire la richiesta e cliccare sul tasto invia. La risposta sarà inviata all'indirizzo email indicato in fase di registrazione.
- **Procedure Telematiche:** in questa sezione è inserita la voce corrispondente al bando che permette l'inserimento delle domande e la voce "Supporto Tecnico" che è dedicata alle richieste di assistenza di natura tecnica, cioè le domande che riguardano i problemi riscontrati con la procedura telematica (es. errori di sistema, valori non accettati dai campi,  $ecc...$ ).

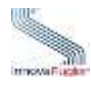

Cliccando sul link "Buoni Servizio" sotto la sezione "Procedure Telematiche si accede alla schermata che permette al Referente di accreditare il Nucleo Familiare.

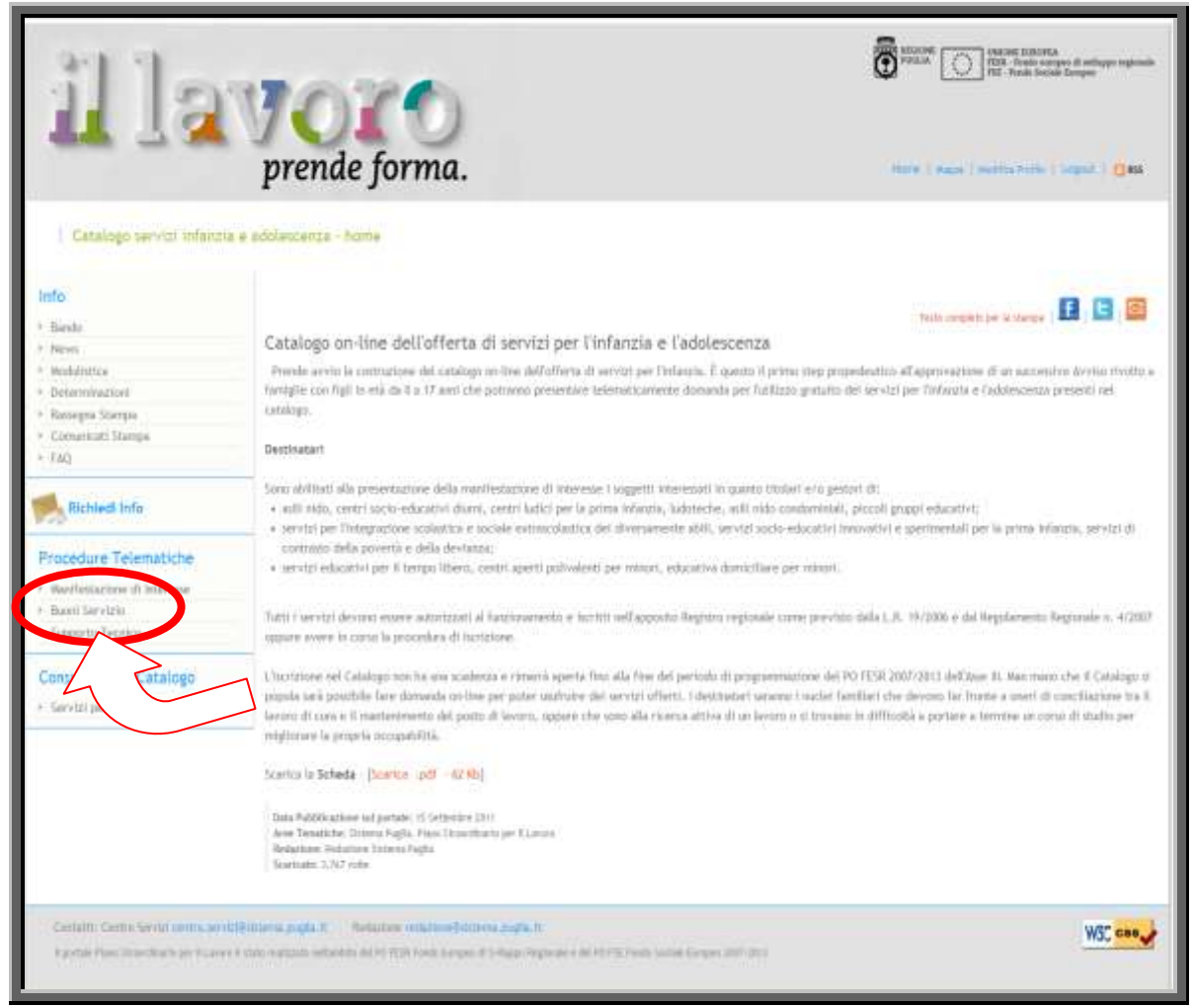

Figura 6

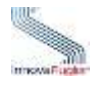

# **4 Procedura di accreditamento del Nucleo Familiare**

Cliccando sul link "Buoni Servizio" appare la scheda sottostante in cui sono visualizzati due riquadri: Riquadro A e Riquadro B.

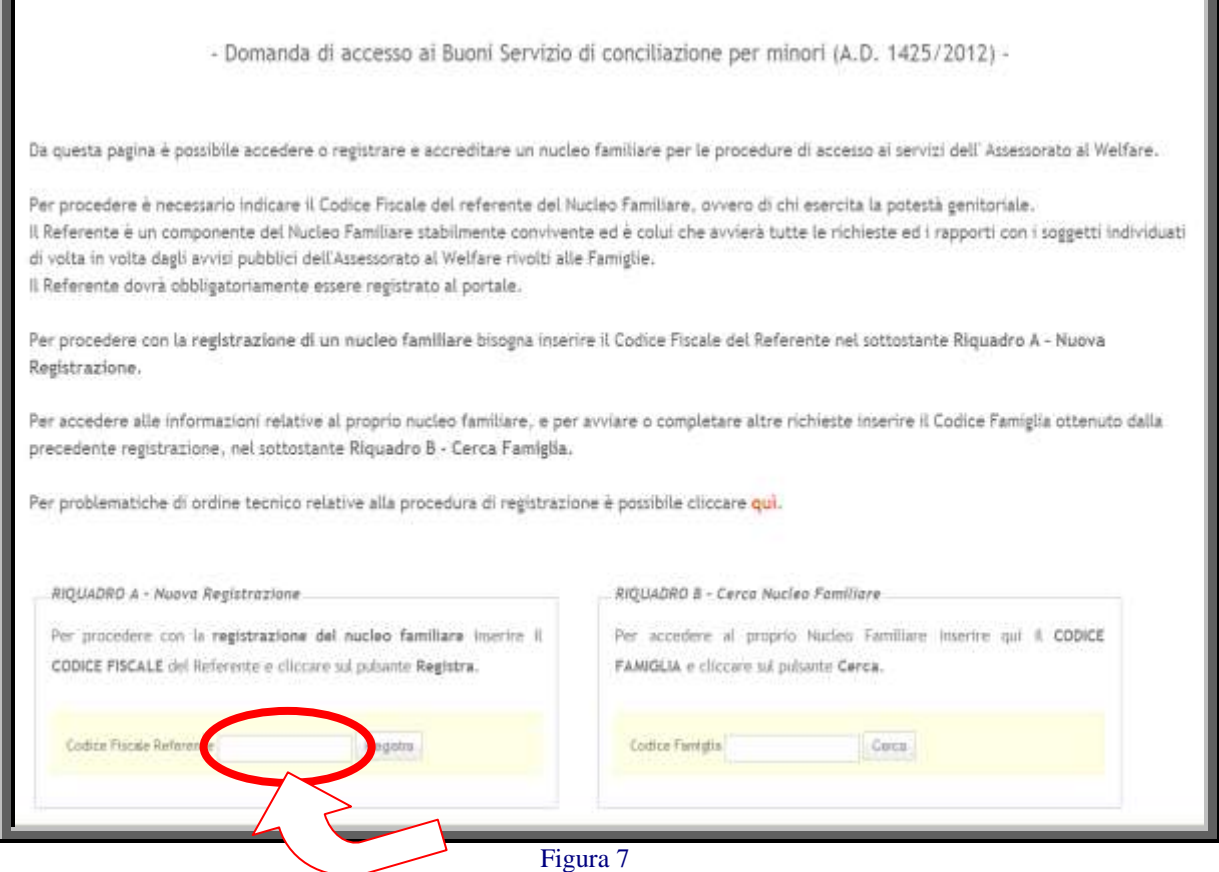

- **RIQUADRO A - Nuova Registrazione:** questo riquadro permette l'accreditamento del Nucleo Familiare attraverso l'inserimento del Codice Fiscale del Referente Famiglia, cliccando sul link "Registra" il sistema crea una nuova scheda relativa alla situazione del Nucleo Familiare.
- **RIQUADRO B - Cerca Nucleo Familiare:** questo riquadro permette la ricerca del Nucleo Familiare già registrato in precedenza, inserendo nell'apposito campo il Codice Famiglia, inviato automaticamente alla casella di Posta Elettronica Certificata o Ordinaria del Referente Famiglia e al cellulare del Referente tramite sms; cliccando su "Cerca" è possibile continuare con l'inserimento delle informazioni richieste.

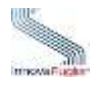

## **5 Dati Anagrafici Referente Famiglia**

Questa scheda prevede l'inserimento dei dati anagrafici del Referente Famiglia che dovrà fornire il proprio indirizzo di Posta Elettronica Certificata o in alternativa l'indirizzo di Posta Elettronica Ordinaria (email) a cui verranno inviate le comunicazioni inerenti le procedure telematiche di accesso agli avvisi a cui ogni singolo membro del nucleo familiare parteciperà.

Il referente risulterà il responsabile dei dati inseriti relativamente alla presente procedura e a tutte le future procedure a cui il nucleo familiare accreditato parteciperà.

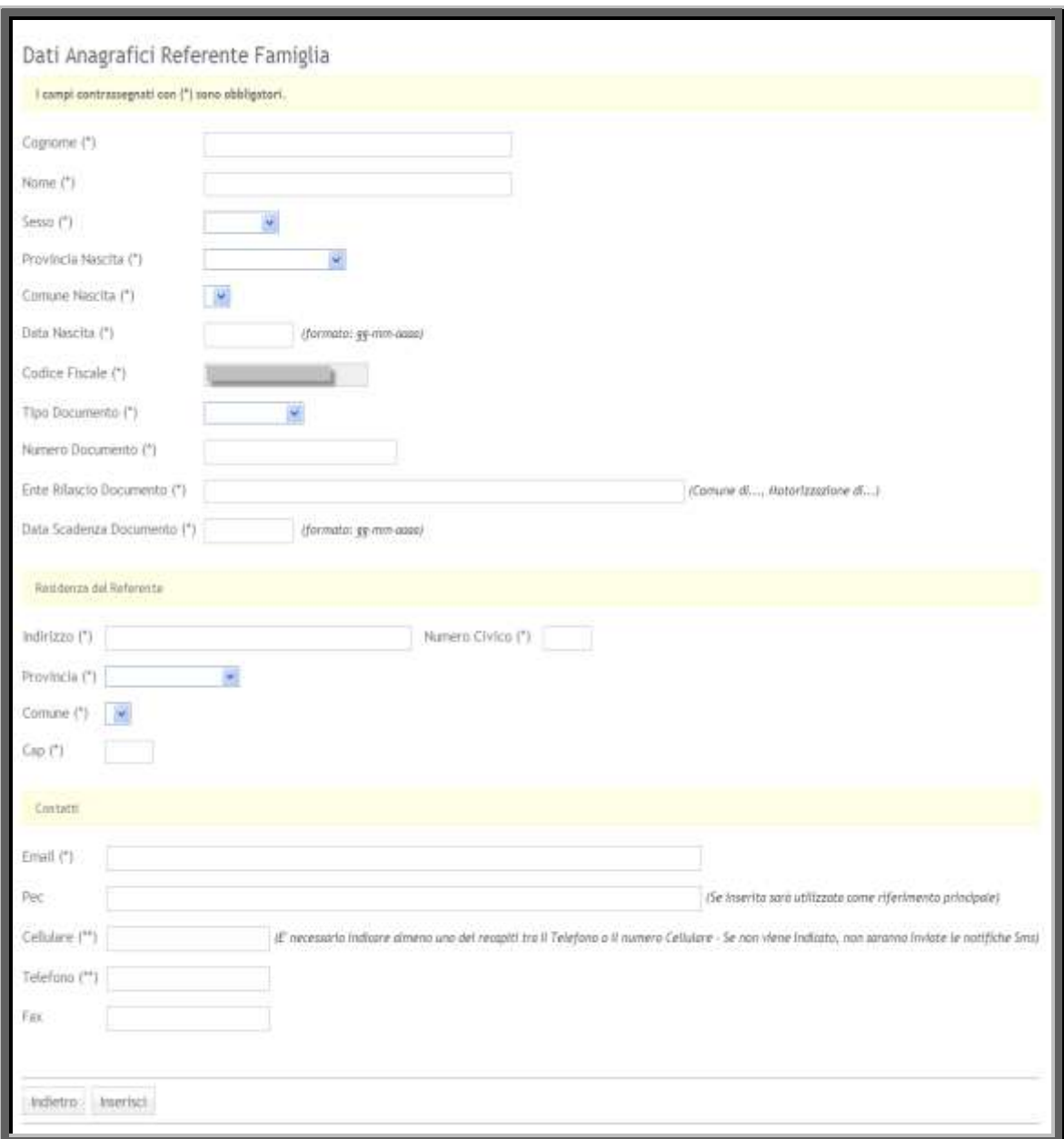

Figura 8

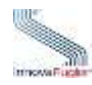

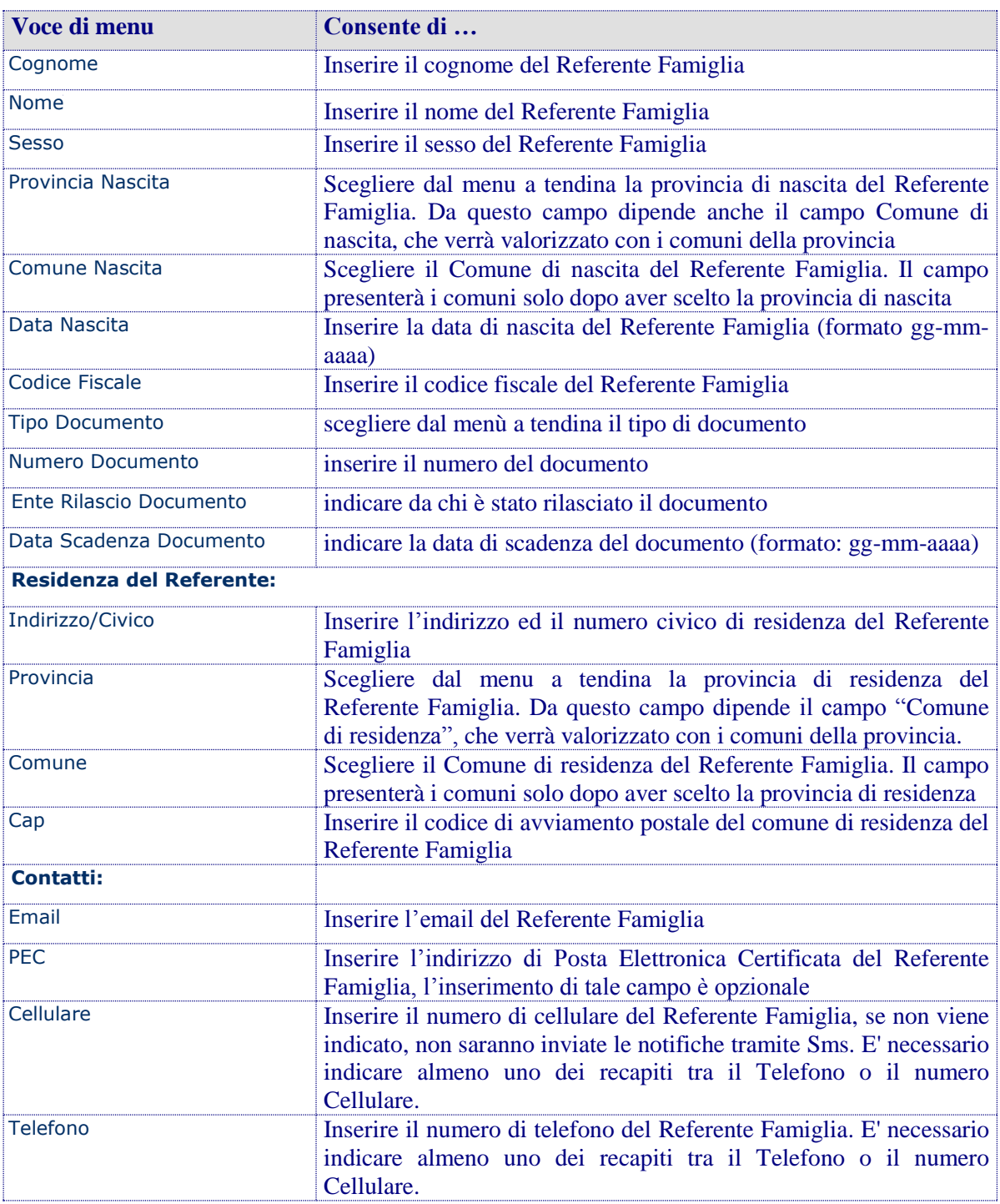

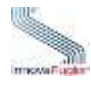

Dopo aver compilato tutti i campi della scheda, l'inserimento dei dati viene effettuato cliccando sul pulsante "Inserisci". Un messaggio di notifica positivo verrà visualizzato se tutti i dati sono stati inseriti correttamente.

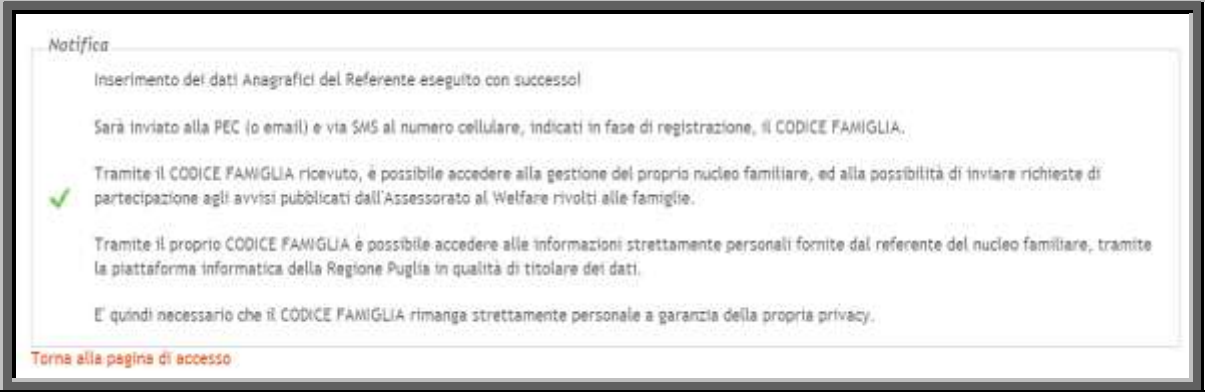

Figura 9

In questa fase viene generato un Codice Famiglia utile al completamento della domanda. Tale codice viene inviato a mezzo Posta Elettronica Certificata o Posta Elettronica Ordinaria all'indirizzo indicato in fase di creazione della domanda e tramite sms al numero di telefono cellulare indicato in fase di registrazione.

**ATTENZIONE: il Codice Famiglia contiene lettere e numeri che potrebbero essere confusi (es. la O con lo zero e I con il numero uno ), quindi, nel caso in cui il sistema presenti il messaggio "Codice Famiglia inesistente" si consiglia di ricopiare il codice ricevuto tramite PEC o email per evitare errori di inserimento.**

Al fine di completare l'inserimento dei dati, il Codice Famiglia ricevuto tramite PEC o email e sms, dovrà essere inserito nel RIQUADRO B- Cerca Nucleo Familiare.

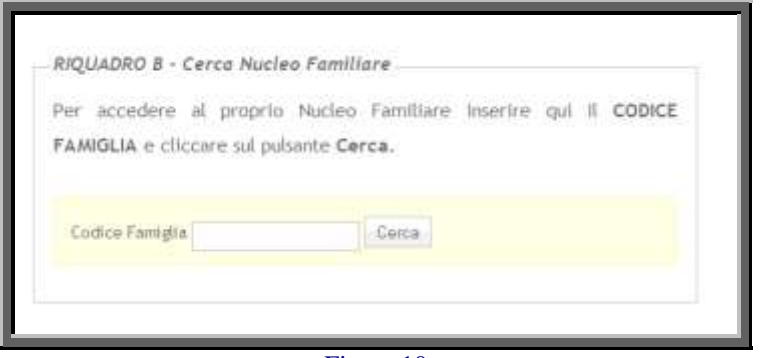

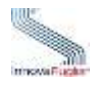

#### **5.1 Anagrafica Nucleo Familiare**

Scheda d'inserimento dei dati riferiti al Nucleo Familiare di riferimento composto dalle stesse persone in relazione alle quali è determinata la condizione ISEE..

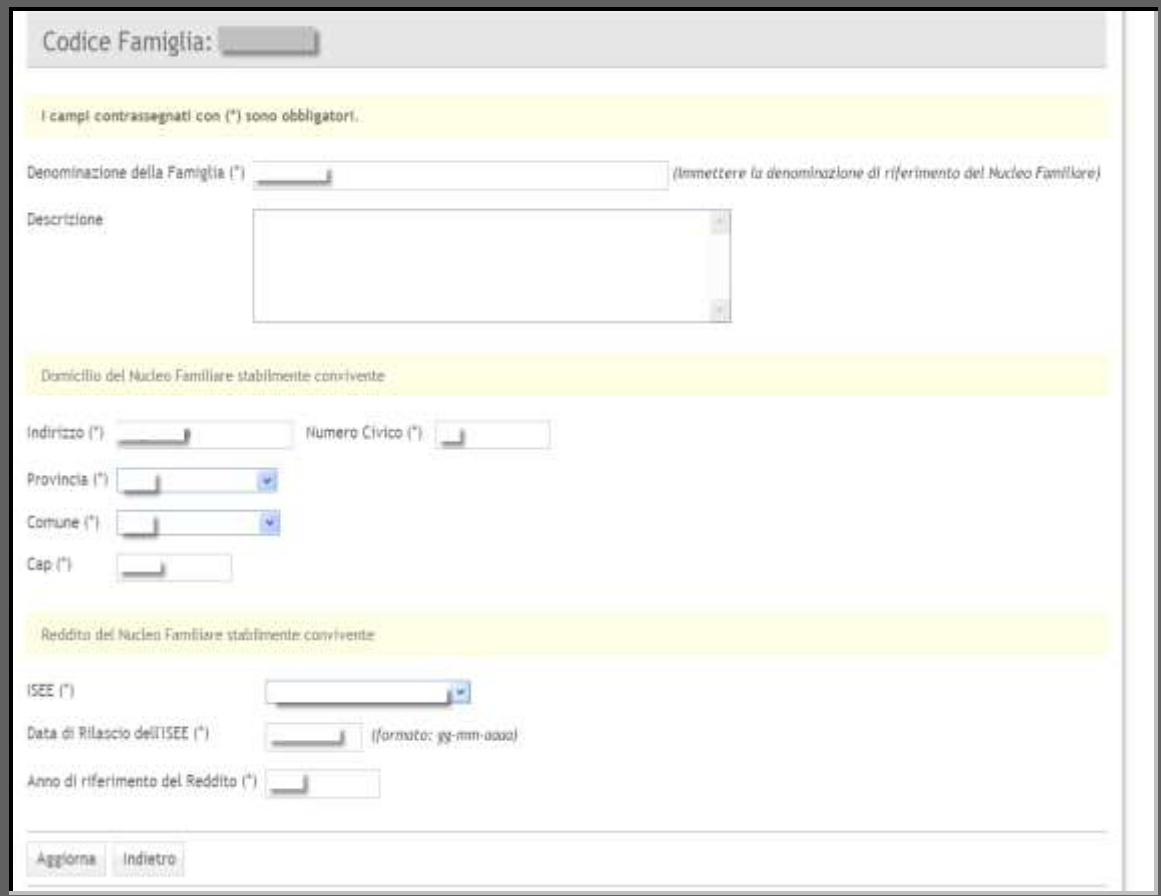

Figura 11

| Voce di menu                                           | Consente di                                                                                                    |
|--------------------------------------------------------|----------------------------------------------------------------------------------------------------|
| Denominazione della Famiglia                           | Inserire la denominazione di riferimento del Nucleo Familiare, (es.<br>Cognome di un Genitore)                                                                                                    |
| <b>Descrizione</b>                                     | Inserire la descrizione della Famiglia, la compilazione di tale<br>campo è opzionale                                                                                                    |
| Domicilio del Nucleo Familiare stabilmente convivente: |                                                                                                    |
| Indirizzo/Numero Civico                                | Inserire l'indirizzo e il numero civico di domicilio del Nucleo<br>Familiare stabilmente convivente che si sta accreditando                                                                                       |
| Provincia                                              | Scegliere dal menu a tendina la provincia di domicilio del Nucleo<br>Familiare stabilmente convivente. Da questo campo dipende il<br>campo "Comune", che verrà valorizzato con i comuni della<br>provincia scelta |
| Comune                                                 | Scegliere il Comune di domicilio del Nucleo Familiare stabilmente                                                                                                    |

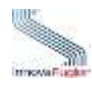

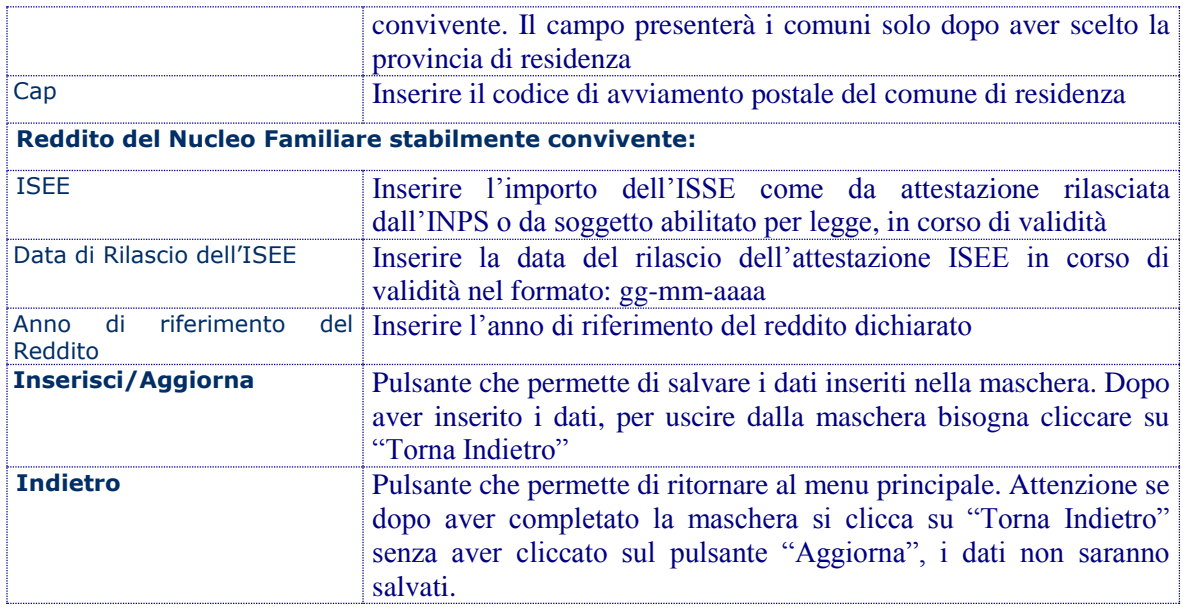

Il messaggio di notifica riportato di seguito verrà visualizzato se tutti i dati sono stati inseriti correttamente.

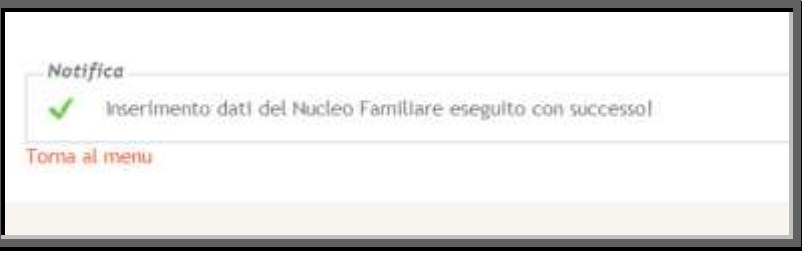

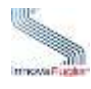

# **6 Menu Principale**

Il menu principale è strutturato da vari collegamenti che permettono di accedere alle schermate d'inserimento dei dati richiesti. In alto è possibile visualizzare il Codice Famiglia dell'istanza in lavorazione.

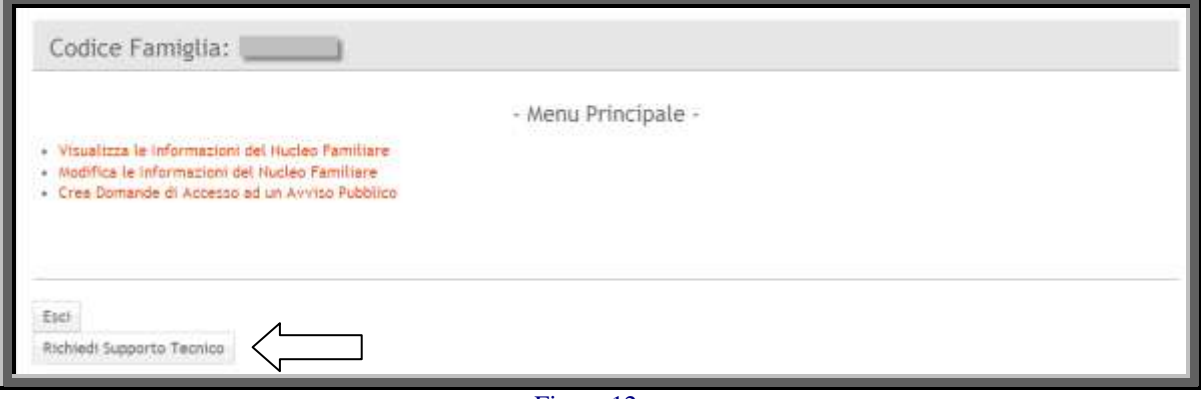

Figura 12

Cliccando sul pulsante "Richiedi Supporto Tecnico" si accede alla sezione dedicata alle richieste di assistenza di natura tecnica per l'inoltro di domande che riguardano i problemi riscontrati con la procedura telematica (es. errori di sistema, valori non accettati dai campi, ecc…).

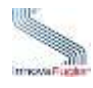

# **6.1 Visualizza le Informazioni del Nucleo Familiare**

Scheda riassuntiva delle informazioni relative al Nucleo Familiare

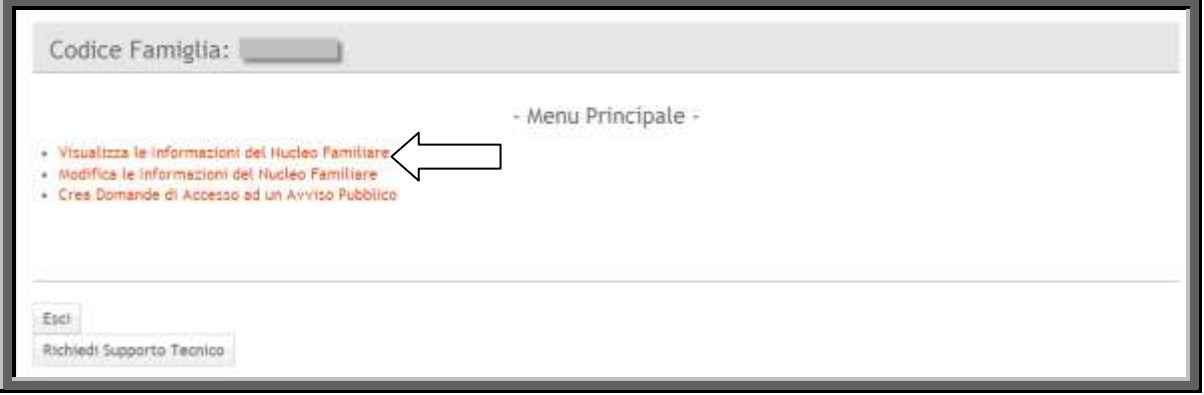

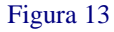

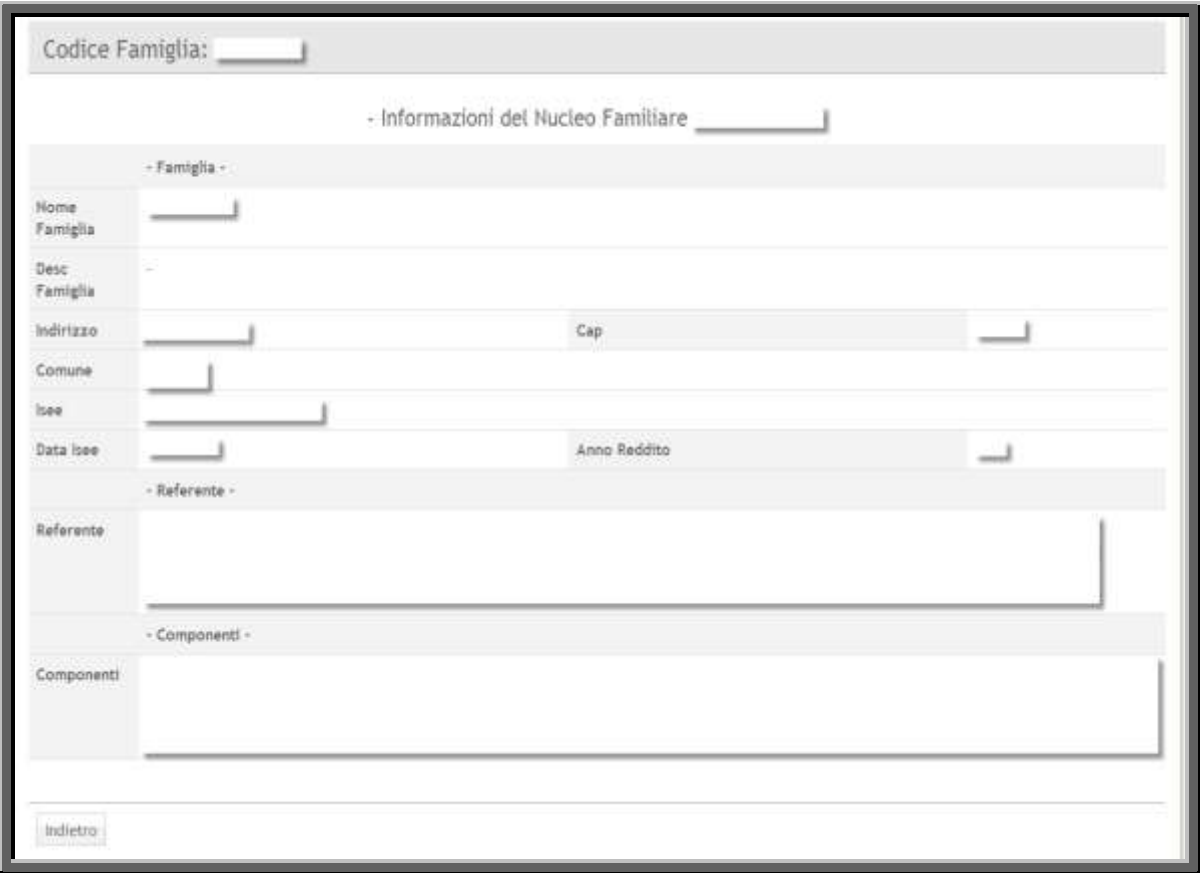

Figura 14

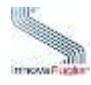

#### **6.2 Modifica le Informazioni del Nucleo Familiare**

Attraverso il menu principale è possibile apportare le modifiche ai dati del Nucleo Familiare cliccando sul corrispondente link.

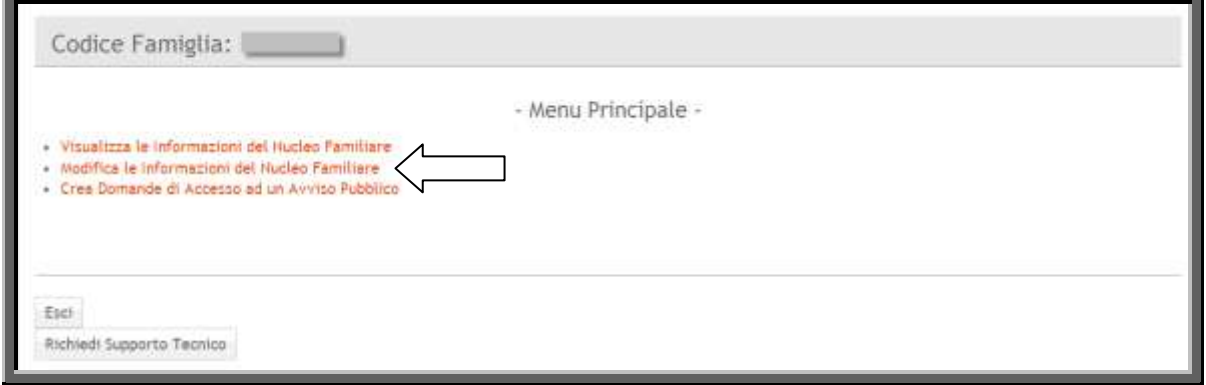

Figura 15

La scheda visualizzata contiene vari collegamenti che permettono di accedere alle schermate d'inserimento dei dati richiesti. In alto è possibile visualizzare il Codice Famiglia dell'istanza in lavorazione.

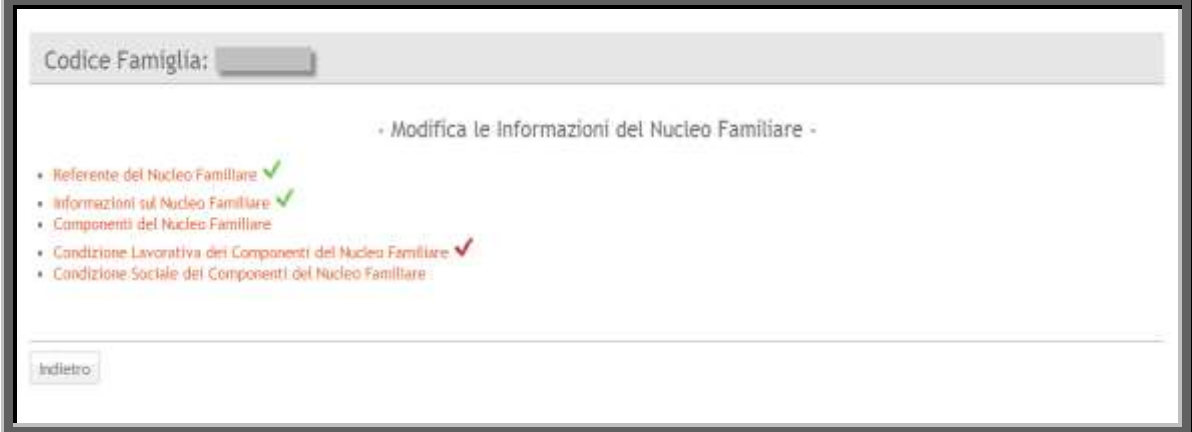

Figura 16

Al termine della compilazione corretta di ogni scheda, il sistema, presenta un segno di spunta verde che indica che i campi necessari all'inoltro della domanda sono tutti valorizzati.

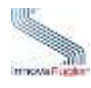

# **6.2.1 Dati Anagrafici Componente del Nucleo Familiare**

Nella scheda "Modifica le Informazioni del Nucleo Familiare" cliccando sul link "Componenti del Nucleo Familiare" è possibile l'inserimento dei dati anagrafici degli altri componenti del Nucleo Familiare.

Ai fini della presentazione della domanda di accesso al buono servizio di conciliazione sono ammessi i Nuclei Familiari residenti in Puglia in cui siano presenti uno o più minori tra 0 e 17 anni stabilmente conviventi alla data di presentazione dell'istanza su piattaforma informatica.

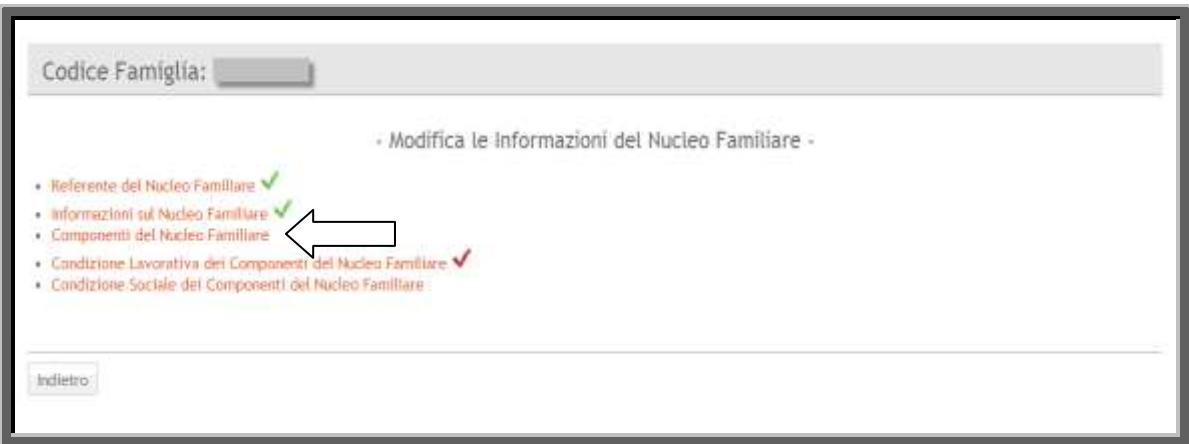

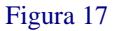

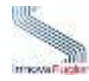

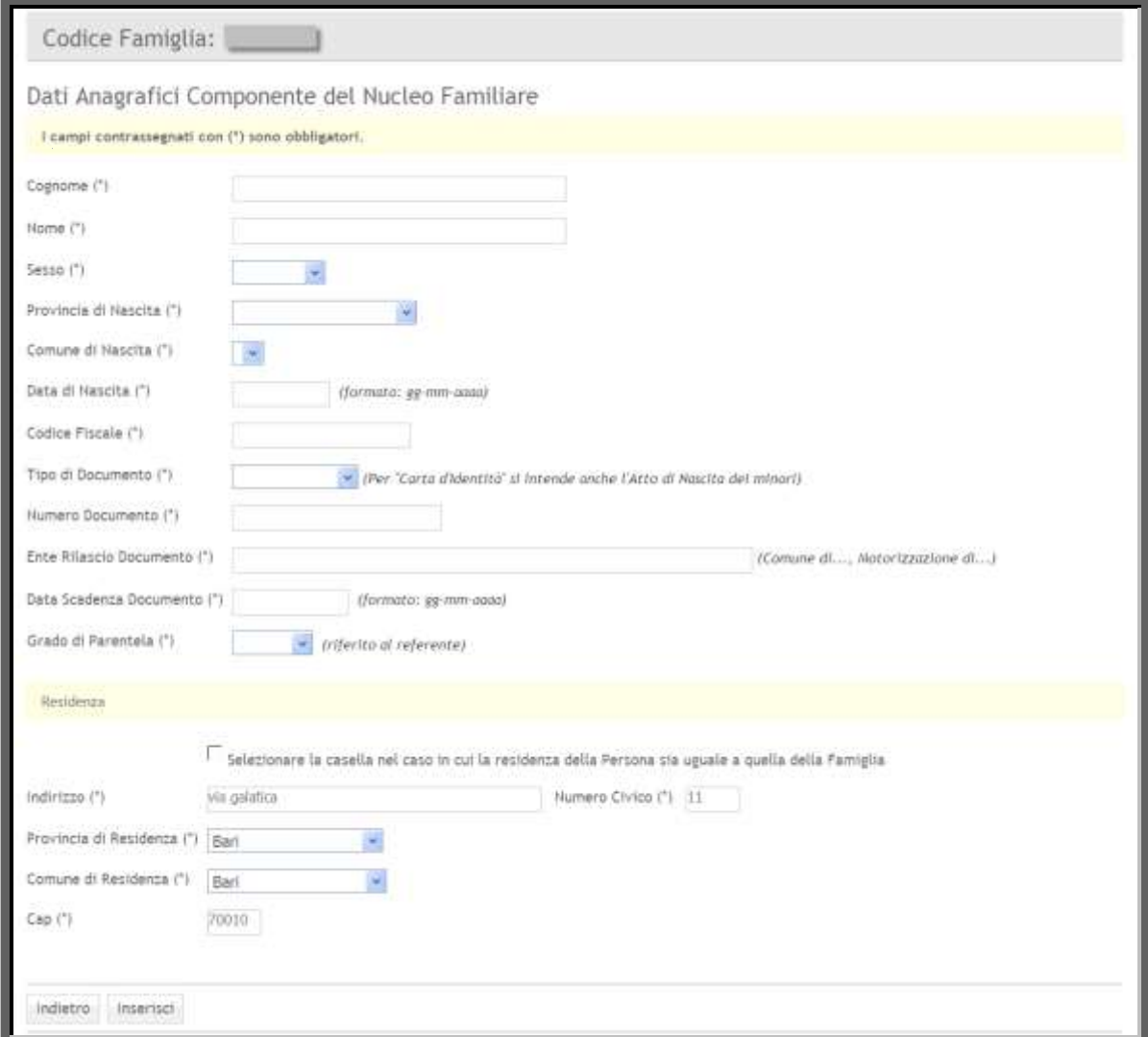

Figura 18

| Voce di menu          | Consente di                                                                                                    |
|-----------------------|----------------------------------------------------------------------------------------------------|
| Cognome               | Inserire il cognome del Componente del Nucleo Familiare                                                                                                    |
| <b>Nome</b>           | Inserire il nome del Componente del Nucleo Familiare                                                                                                    |
| <b>Sesso</b>          | Inserire il sesso del Componente del Nucleo Familiare                                                                                                    |
| Provincia Nascita     | Scegliere dal menu a tendina la provincia di nascita del Componente<br>del Nucleo Familiare. Da questo campo dipende anche il campo<br>Comune di nascita, che verrà valorizzato con i comuni della provincia |
| Comune Nascita        | Scegliere il Comune di nascita del Componente del Nucleo Familiare.<br>Il campo presenterà i comuni solo dopo aver scelto la provincia di<br>nascita                                                         |
| Data Nascita          | Inserire la data di nascita del Componente del Nucleo Familiare<br>(formato gg-mm-aaaa)                                                                                                    |
| <b>Codice Fiscale</b> | Inserire il codice fiscale del Componente del Nucleo Familiare                                                                                                    |
| <b>Tipo Documento</b> | scegliere dal menù a tendina il tipo di documento                                                                                                    |

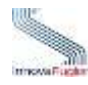

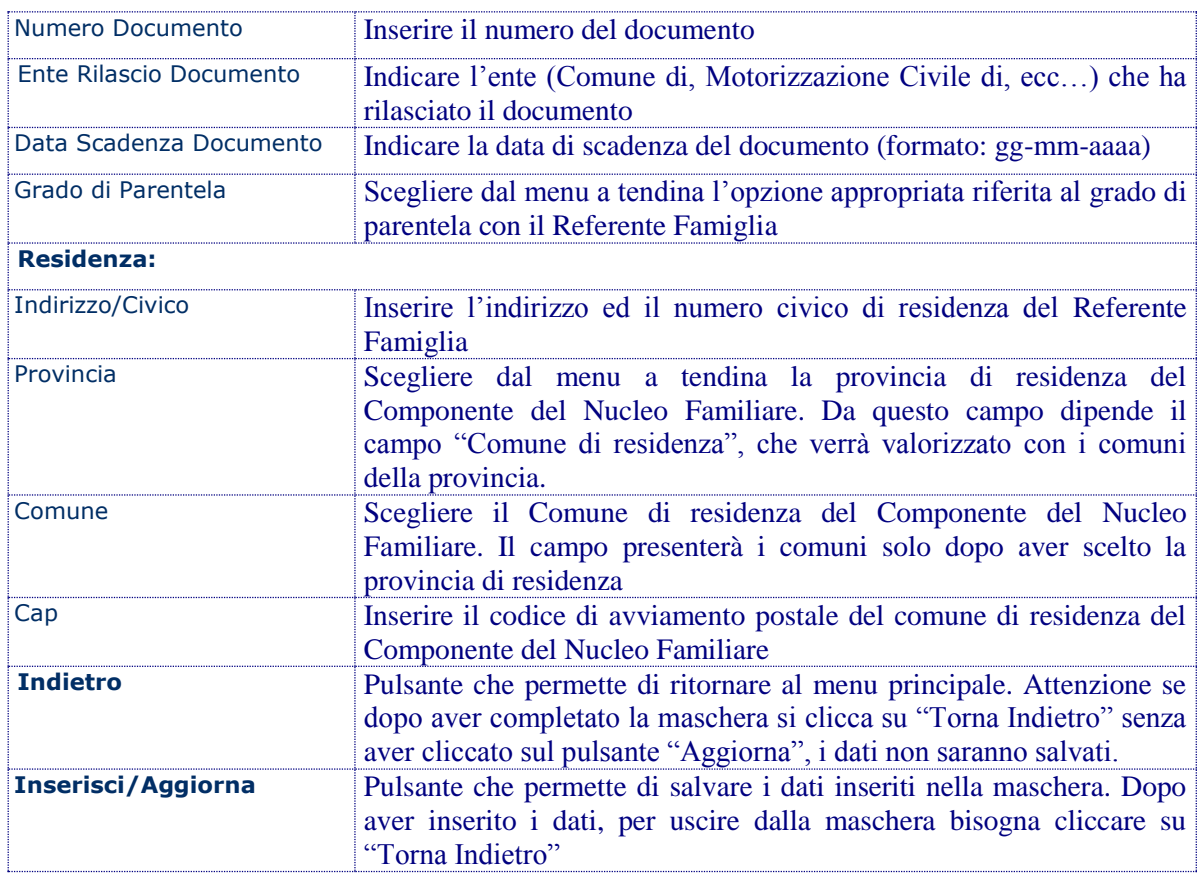

Il sistema informatico conferisce la possibilità d'inserire altri componenti del Nucleo Familiare attraverso il corrispondente link.

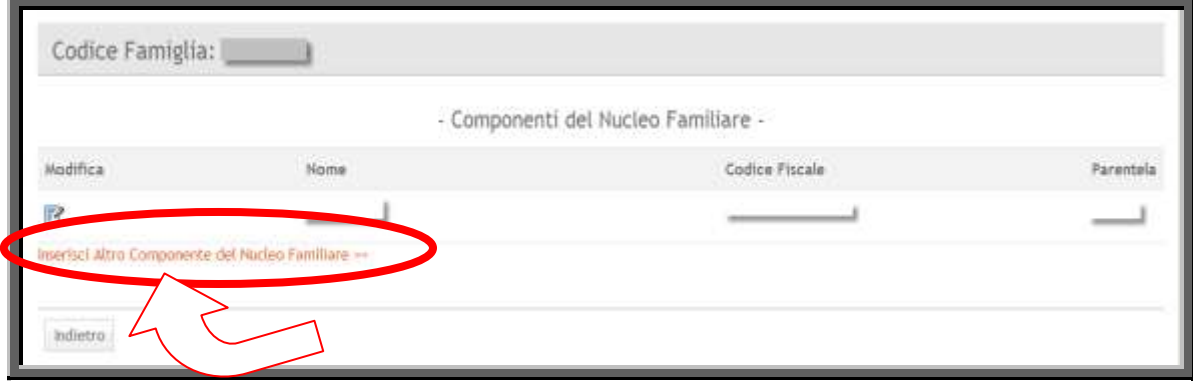

Figura 19

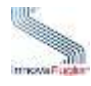

#### **6.2.2 [Condizione Lavorativa dei Componenti del Nucleo Familiare](http://www.sistema.puglia.it/portal/pls/portal/WELFARE_BANDI.WLF_R_NF_LAVORO_COMP.show?p_arg_names=_show_header&p_arg_values=YES&p_arg_names=_paginate&p_arg_values=NO&p_arg_names=id_famiglia&p_arg_values=65&p_arg_names=_id_cond&p_arg_values=%3D)**

Cliccando sul link ["Condizione Lavorativa dei Componenti del Nucleo Familiare"](http://www.sistema.puglia.it/portal/pls/portal/WELFARE_BANDI.WLF_R_NF_LAVORO_COMP.show?p_arg_names=_show_header&p_arg_values=YES&p_arg_names=_paginate&p_arg_values=NO&p_arg_names=id_famiglia&p_arg_values=65&p_arg_names=_id_cond&p_arg_values=%3D) presente nel menu principale appare la scheda che permette l'inserimento dei dati correlati alla condizione lavorativa dei componenti del Nucleo Familiare, attraverso l'icona e evidenziata nella figura 21.

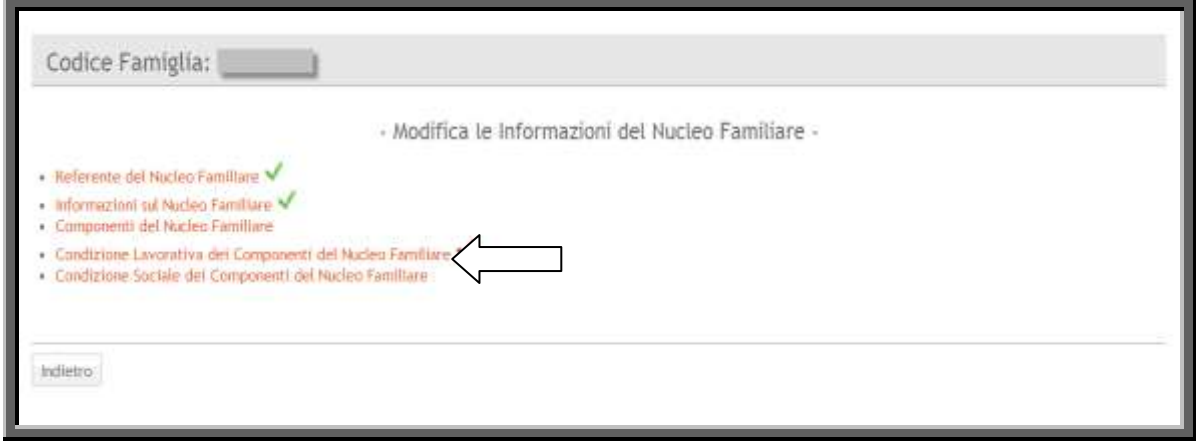

Figura 20

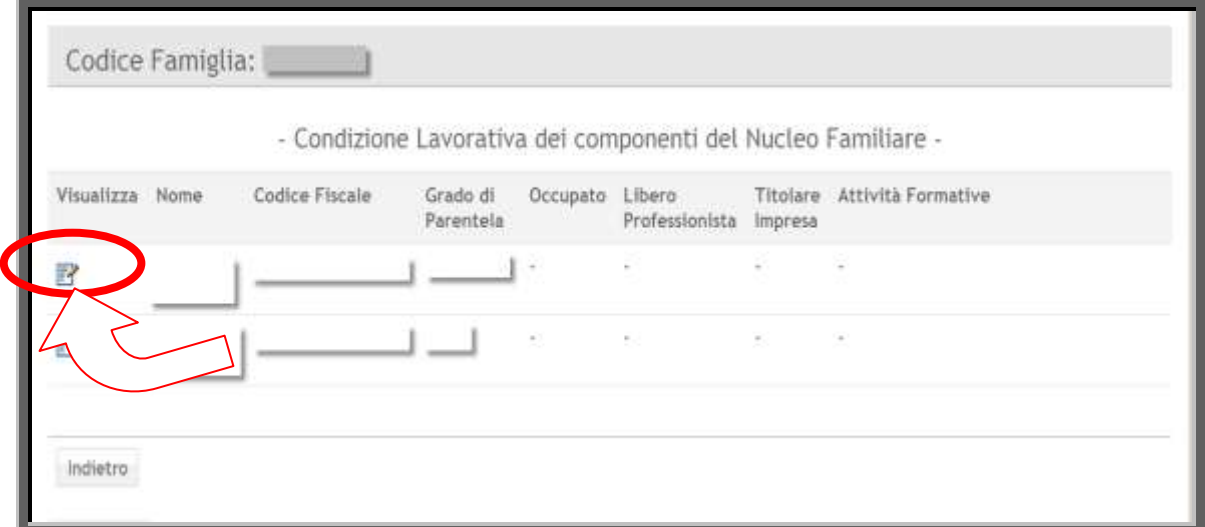

Figura 21

Con riferimento alla condizione nel mercato del lavoro, possono presentare istanza di accesso al buono-servizio di conciliazione i Nuclei Familiari in cui uno o entrambi i genitori sono occupati, liberi professionisti, titolari d'impresa e/o in ricerca attiva di lavoro e quindi partecipano ad attività formative per un minimo di 20 ore al mese promosse negli ambiti elencati nel menu a tendina.

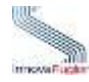

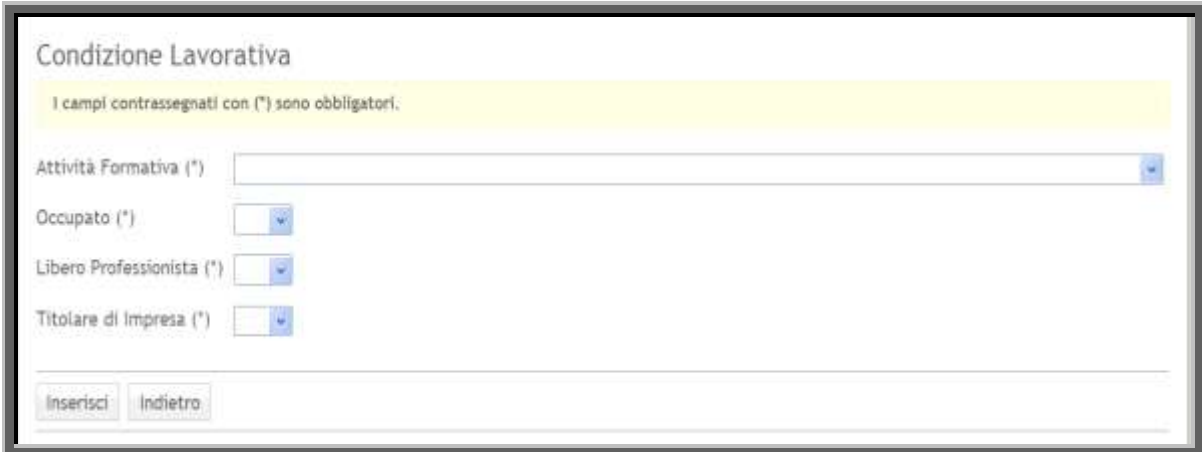

#### Figura 22

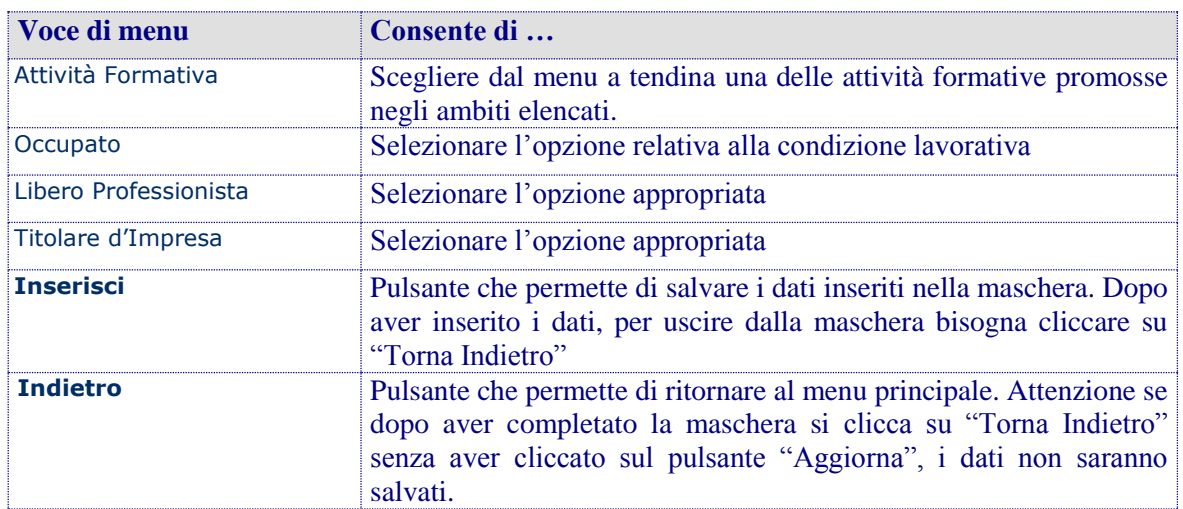

Il messaggio di notifica riportato di seguito verrà visualizzato se tutti i dati sono stati inseriti correttamente.

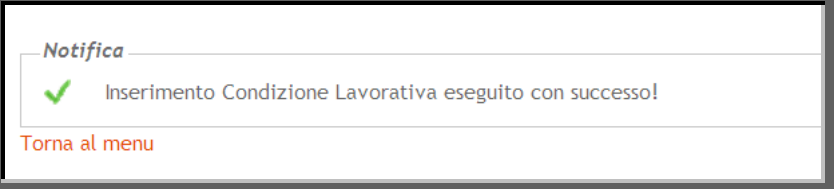

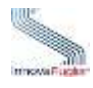

## **6.2.3 [Condizione Sociale dei Componenti del Nucleo Familiare](http://www.sistema.puglia.it/portal/pls/portal/WELFARE_BANDI.WLF_R_NF_COND_SOC_COMP.show?p_arg_names=_show_header&p_arg_values=YES&p_arg_names=_paginate&p_arg_values=NO&p_arg_names=id_famiglia&p_arg_values=65&p_arg_names=_id_cond&p_arg_values=%3D)**

Cliccando sul link ["Condizione Sociale dei Componenti del Nucleo](http://www.sistema.puglia.it/portal/pls/portal/WELFARE_BANDI.WLF_R_NF_COND_SOC_COMP.show?p_arg_names=_show_header&p_arg_values=YES&p_arg_names=_paginate&p_arg_values=NO&p_arg_names=id_famiglia&p_arg_values=65&p_arg_names=_id_cond&p_arg_values=%3D) Familiare" presente nel menu principale appare la scheda che permette l'inserimento dei dati correlati alla condizione sociale dei componenti del Nucleo Familiare, attraverso l'icona evidenziata nella figura 24.

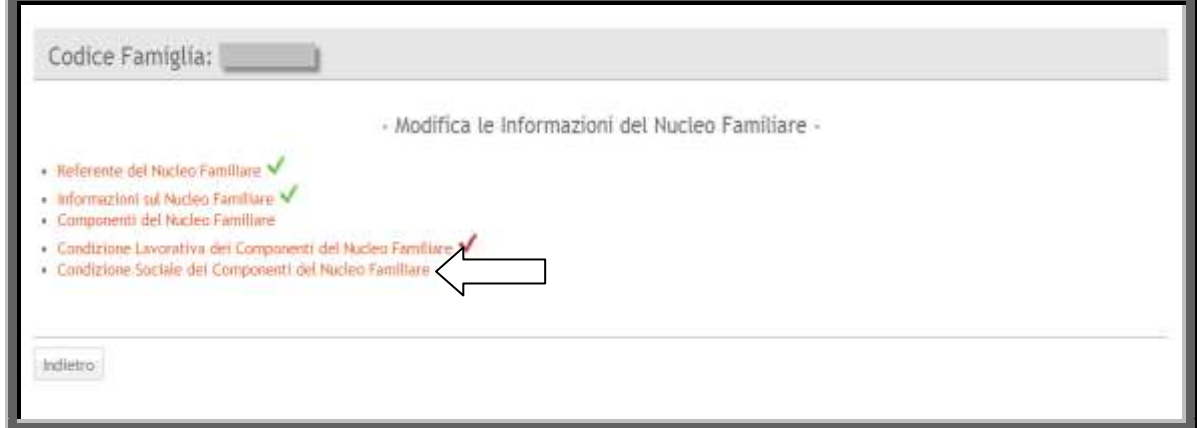

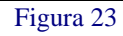

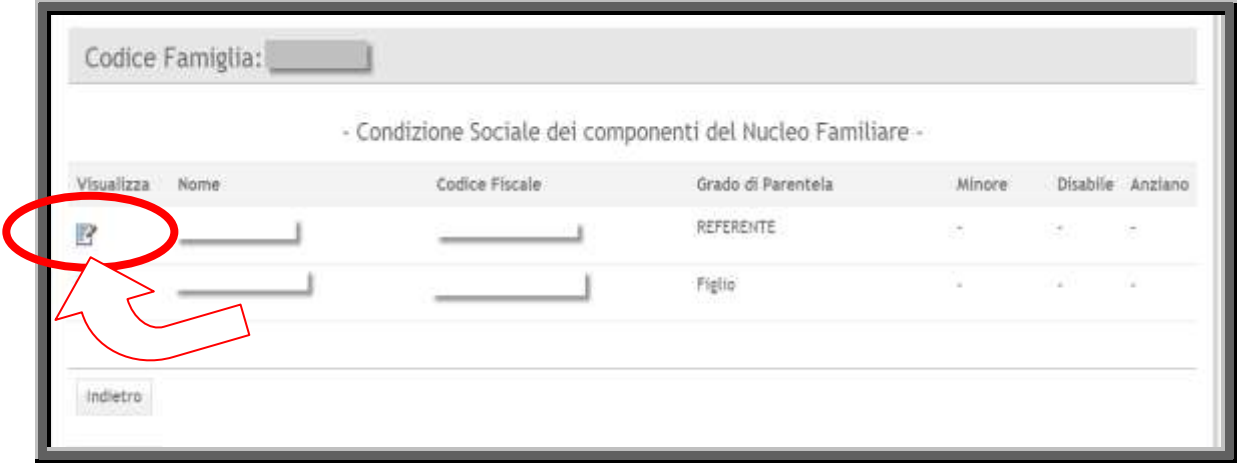

Figura 24

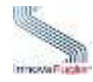

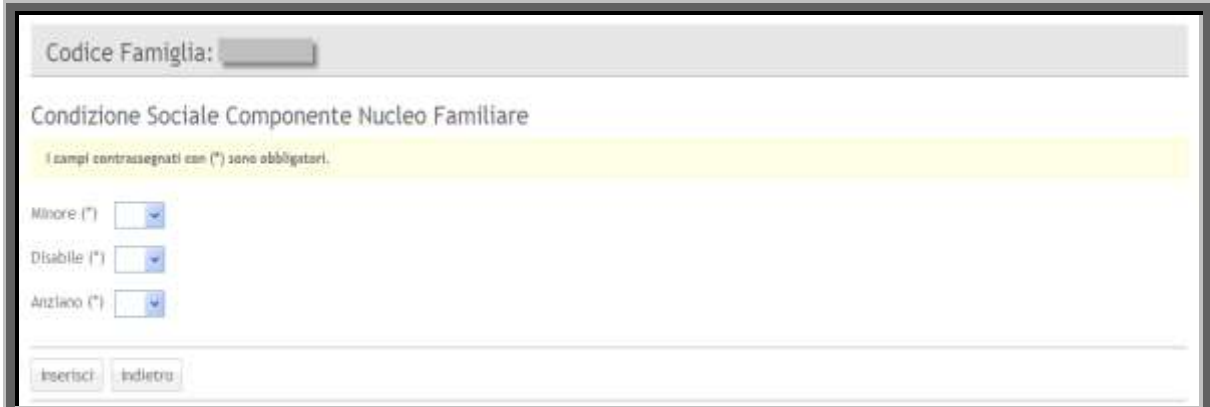

#### Figura 25

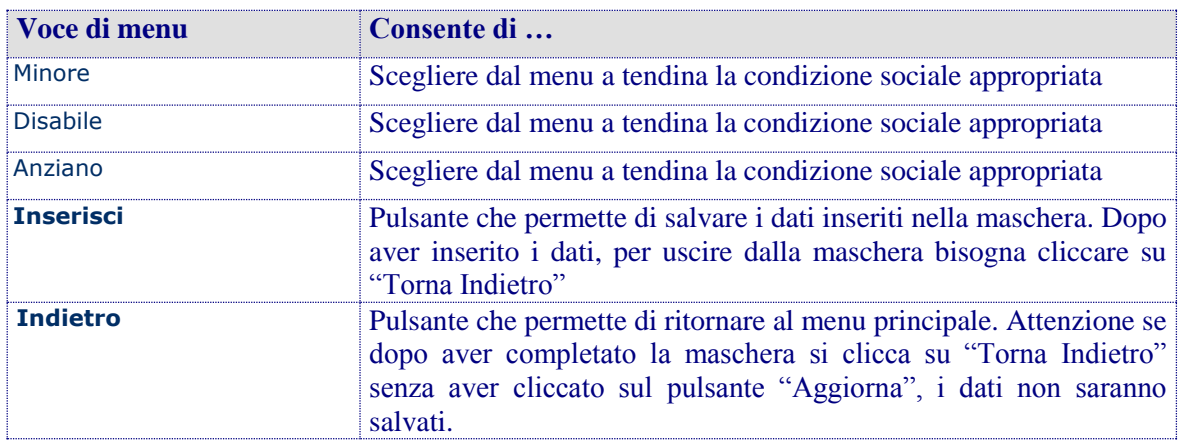

Il messaggio di notifica riportato di seguito verrà visualizzato se tutti i dati sono stati inseriti correttamente.

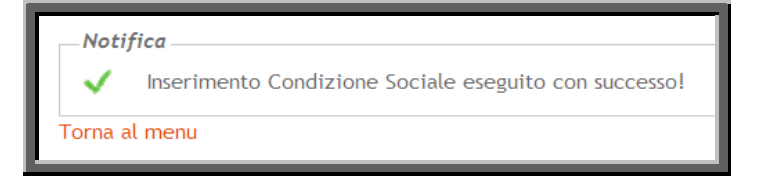

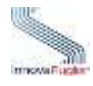

#### **6.3 [Crea](http://www.sistema.puglia.it/portal/pls/portal/WELFARE_BANDI.WLF_D_NF_MENU.show?p_arg_names=_show_header&p_arg_values=YES&p_arg_names=p_id_famiglia&p_arg_values=65) Domande di Accesso ad un Avviso Pubblico**

Cliccando sul link "Crea Domande di Accesso ad un Avviso Pubblico" visualizzabile nel menu principale si accede alla scheda che permette di presentare istanza di accesso al servizio di conciliazione.

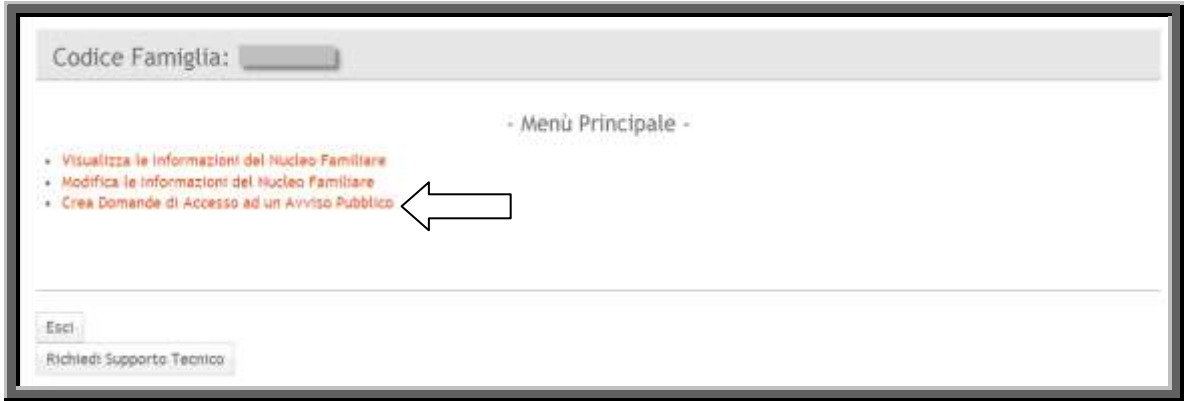

Figura 26

In questo menù vengono elencate tutte le misure promosse dall'Assessorato al Welfare a cui il nucleo familiare accreditato può avere accesso a seconda dei criteri e dei requisiti definiti negli avvisi.

Per l'avviso Buoni Servizio è necessario che al momento della presentazione della domanda vi sia almeno un minore nel nucleo, che l'attestazione ISEE non riporti un valore superiore a €40.000 e che in riferimento alla condizione nel mercato del lavoro siano osservati i requisiti di ammissibilità di cui al'art. 2, comma 1. Per ulteriori informazioni riguardo i criteri e i requisiti d'accesso si veda l'Avviso Pubblico approvato con determinazione dirigenziale n.187 del 27/12/2012 disponibile nella sezione "Determinazioni Dirigenziali" consultabile accedendo alla pagina iniziale del sito web.

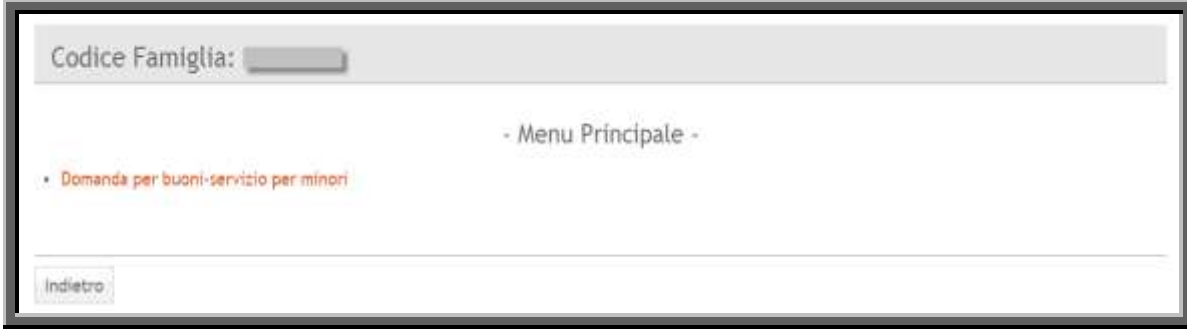

Figura 27

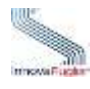

# **7 Procedura Inoltro Domanda**

Attraverso questa scheda è possibile procedere alla presentazione della specifica istanza di accesso al servizio di conciliazione.

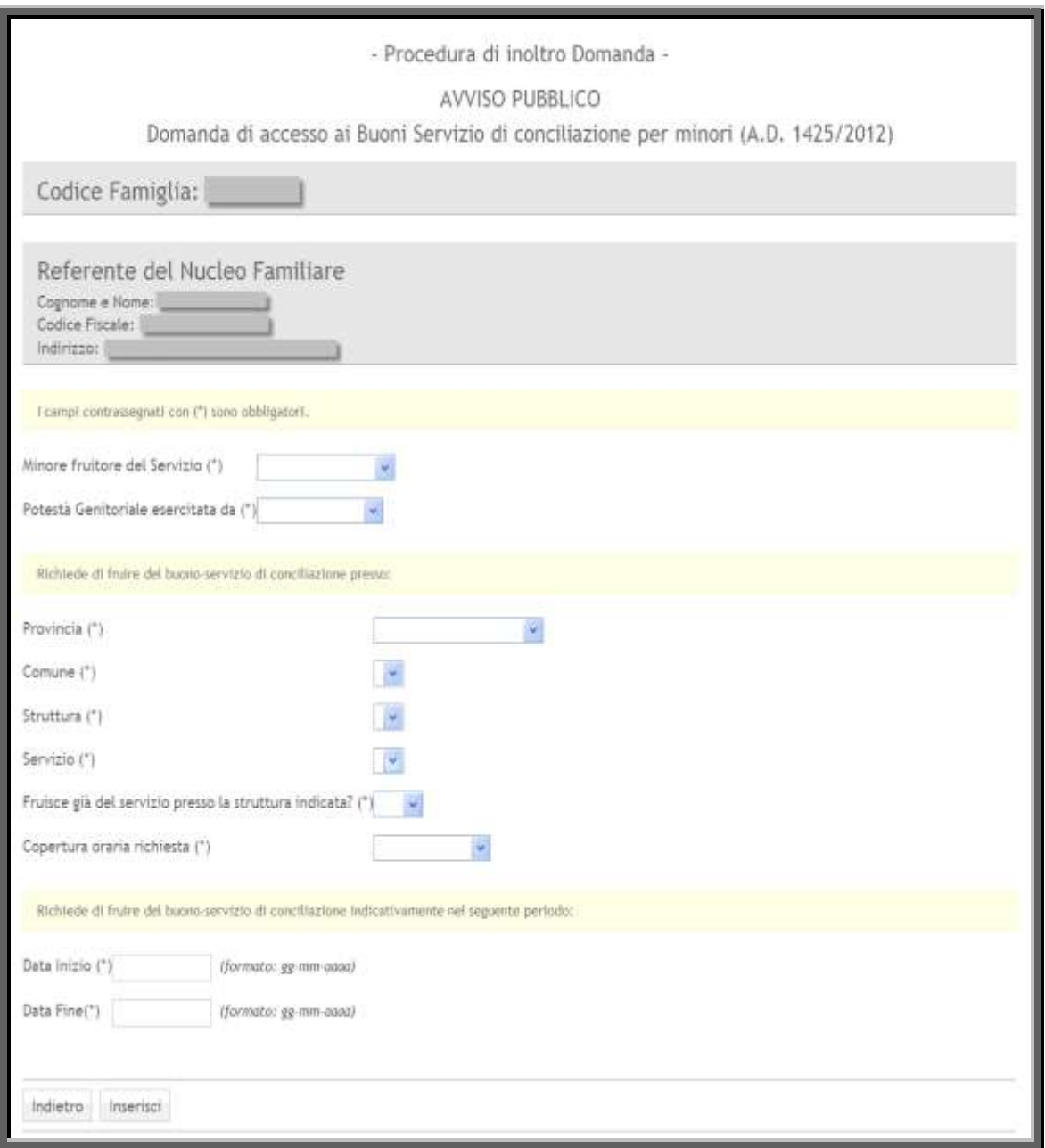

Figura 28

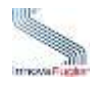

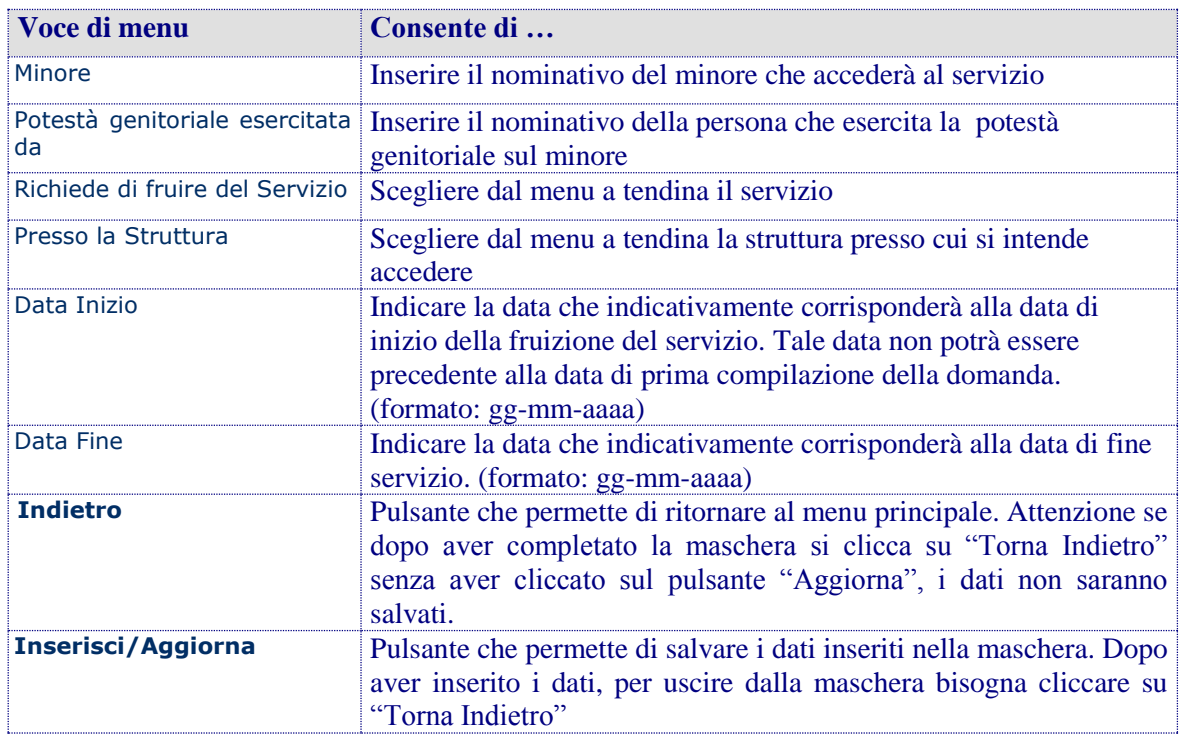

Se tutti i dati sono stati inseriti correttamente appare la seguente notifica.

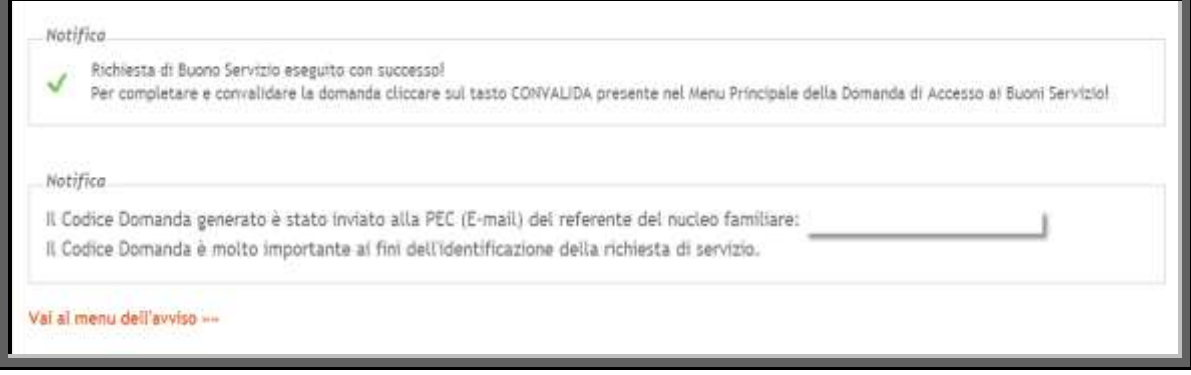

Figura 29

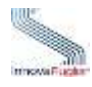

#### **7.1 Visualizza Domande di Accesso**

Questa scheda viene visualizzata quando è stata già inoltrata una domanda di buoni servizio e conferisce la possibilità di selezionare un servizio alternativo.

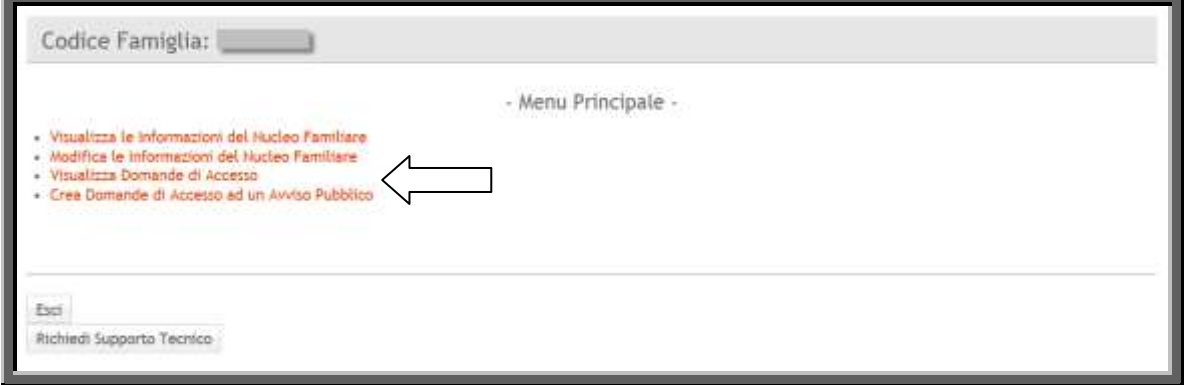

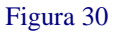

La scheda permette l'inserimento dei dati correlati alla condizione sociale dei componenti del Nucleo Familiare, attraverso l'icona evidenziata nella figura 31.

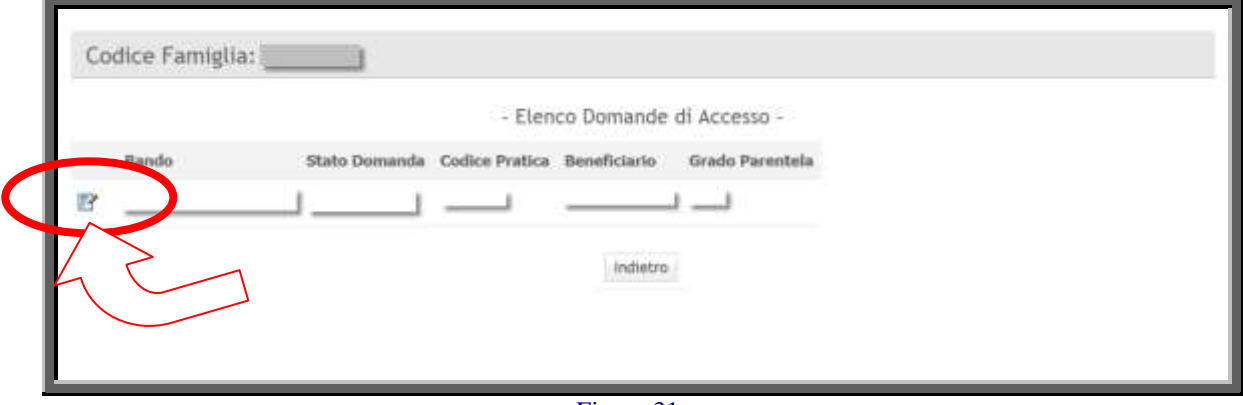

Figura 31

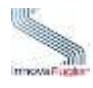

Cliccando sul link "Indicazione del Servizio Alternativo" e successivamente sul pulsante "Accedi" evidenziato nella figura 33, il sistema informatico permette di inserire i dati relativi ad una struttura/servizio che indicativamente sarà la preferenza alternativa nel caso di mancata accettazione da parte della struttura scelta come prima preferenza.

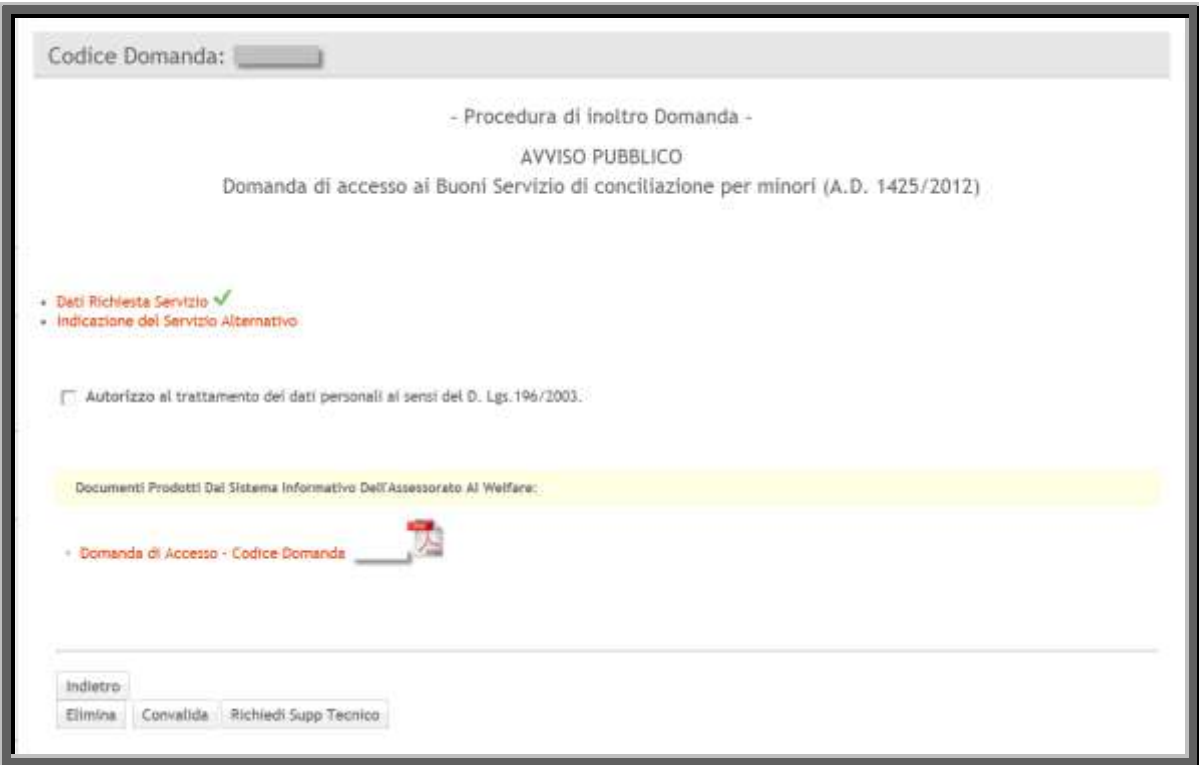

Figura 32

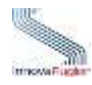

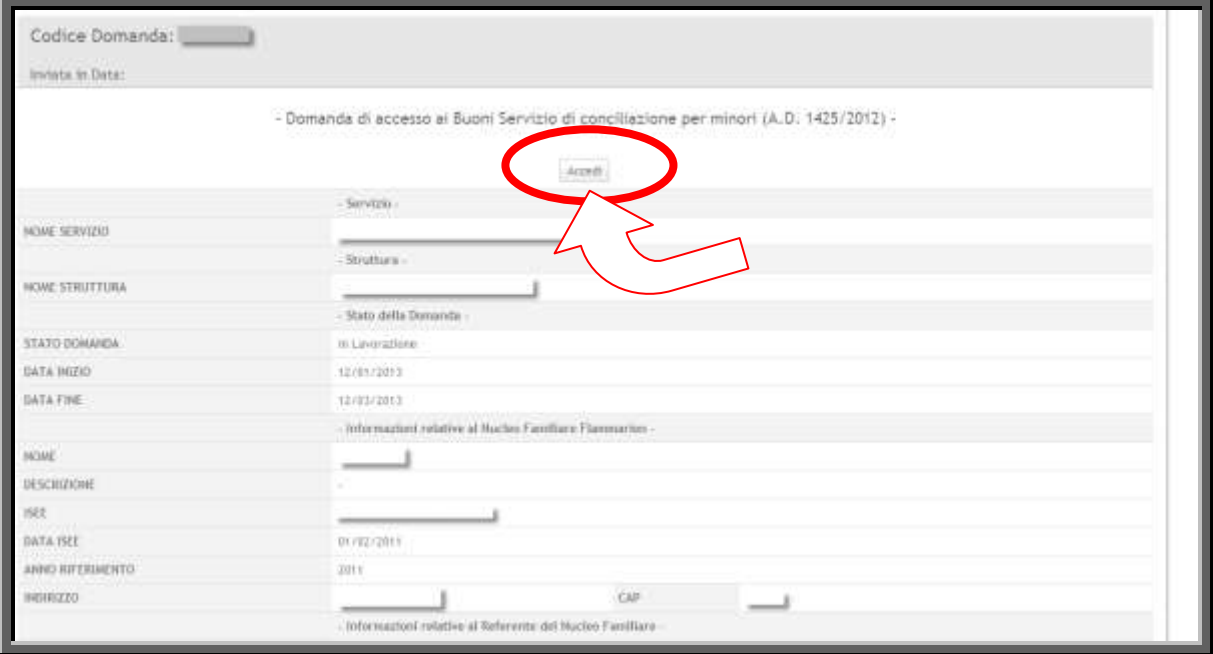

Figura 33

Cliccare sul tasto "Accedi" per indicare o modificare la seconda preferenza, così come mostrato nella figura seguente

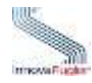

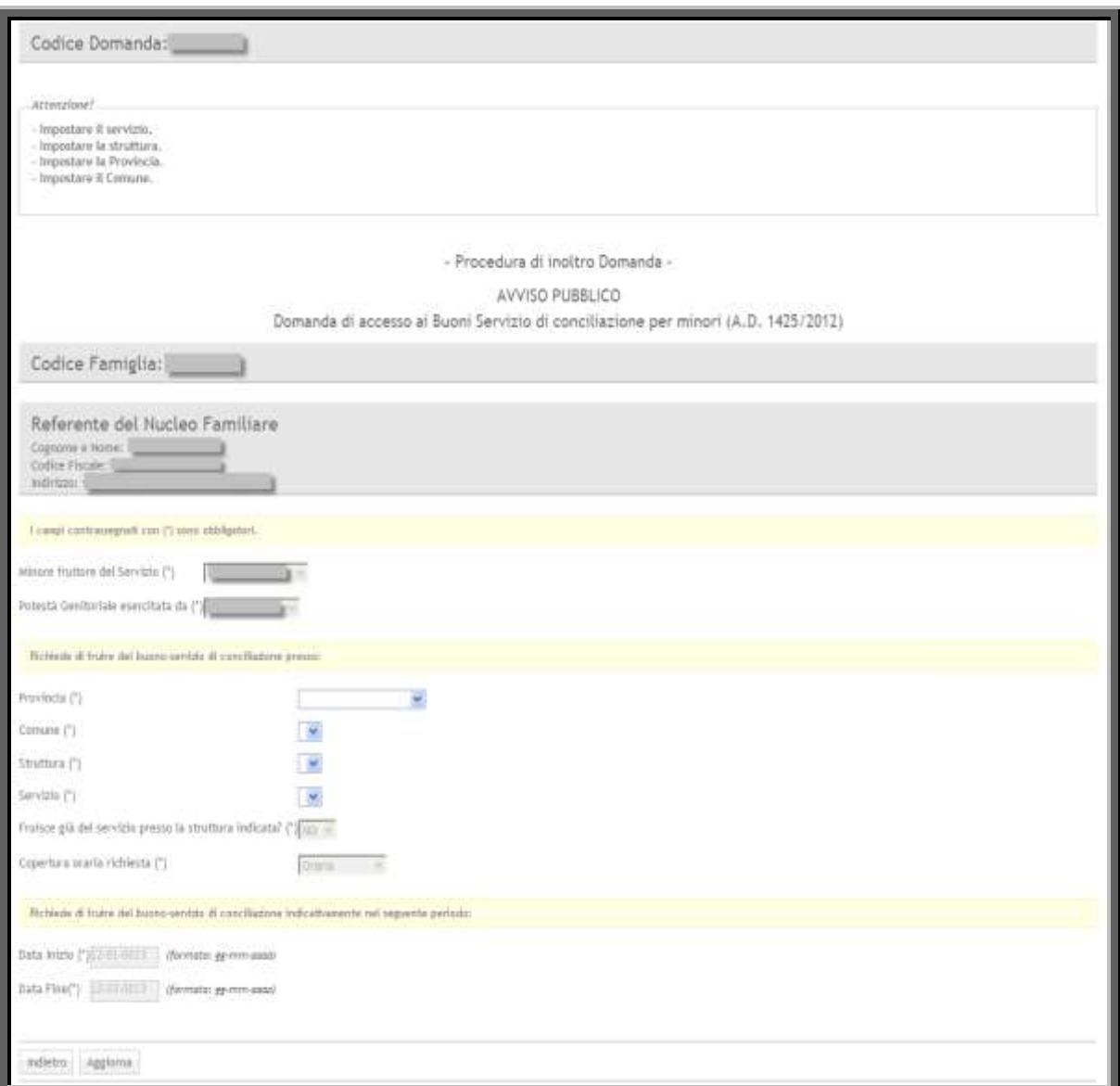

Figura 34

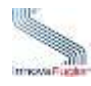

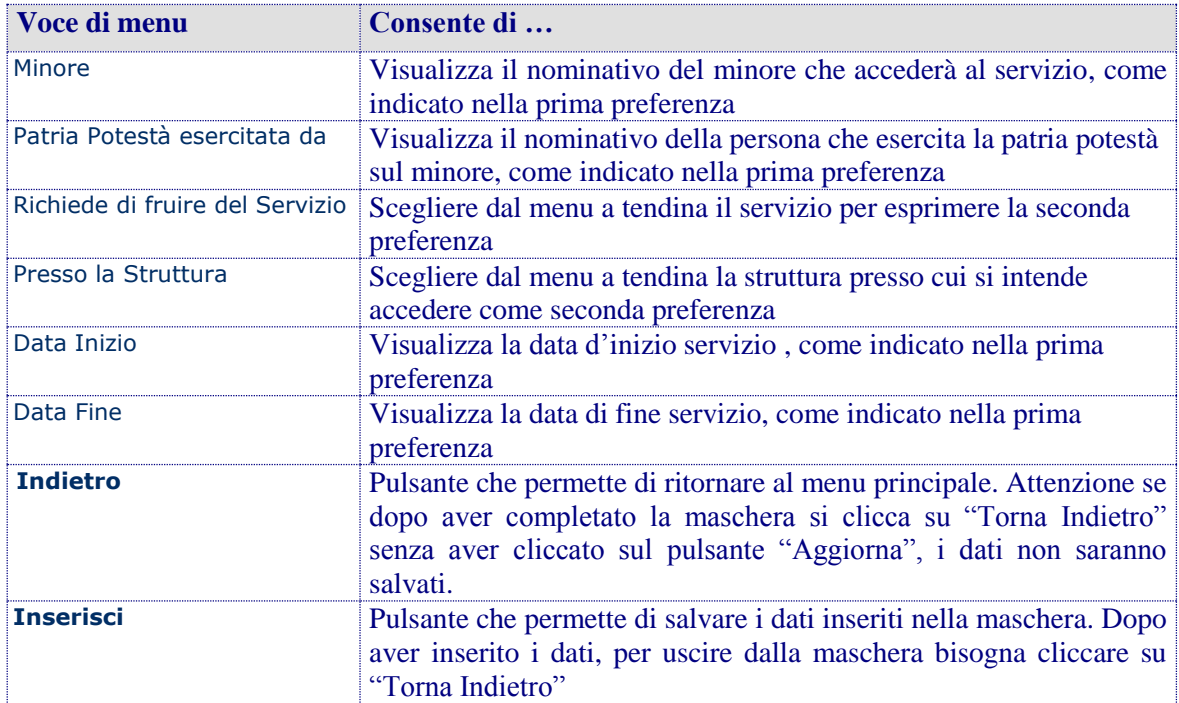

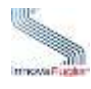

# **8 Convalida Domanda**

La procedura di presentazione dell'istanza, con l'effettiva acquisizione della stessa, mediante la piattaforma informatica dedicata, si esaurisce con l'invio tramite l'apposita funzione di "Convalida". A partire dall'invio dell'istanza non è più possibile modificare i dati inseriti nei predetti moduli. Alla domanda verrà attribuito un unico Codice Domanda.

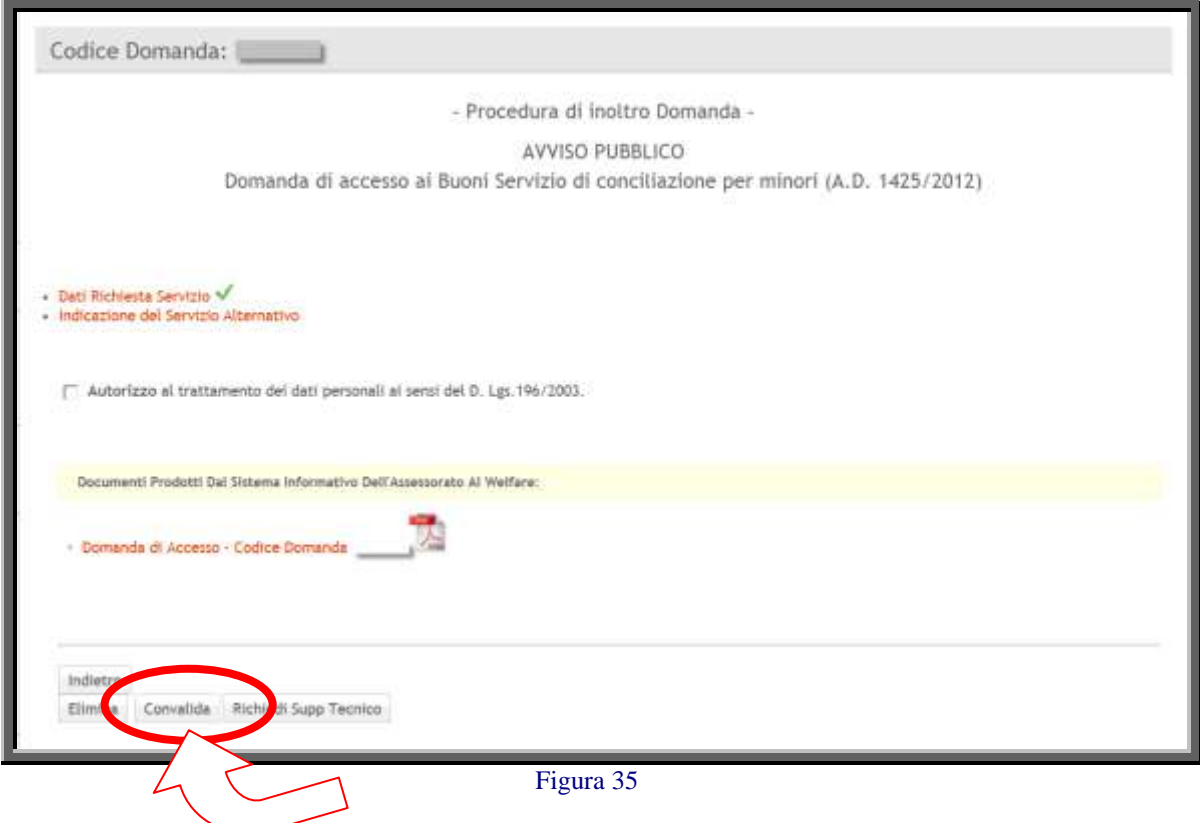

Il sistema genera il documento denominato "Domanda di Accesso" (già disponibile in bozza durante la fase di compilazione della domanda) che contiene il riepilogo di tutti i dati inseriti e le dichiarazioni sostitutive, nonché l'accettazione riguardo il trattamento dei dati personali conferiti.

**La procedura si perfeziona con la consegna al gestore del servizio scelto del documento generato dal sistema al momento della convalida, debitamente sottoscritto, e corredato dalla documentazione attestante i requisiti di accesso dichiarati.**